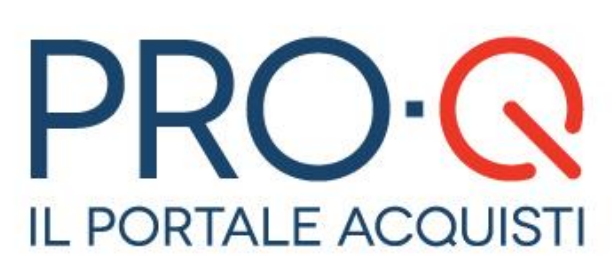

# **Sistema di Qualificazione**

Gennaio 2020

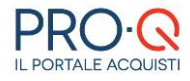

Software version 2.9.11

#### Copyright © 2015 Venicecom s.r.l., Italia

In base alle vigenti leggi sul copyright, la documentazione e il software non possono essere riprodotti, duplicati, tradotti o ridotti a formati digitali leggibili, completamente o in parte, senza l'autorizzazione scritta di Venicecom s.r.l. Si riserva il diritto di apportare in qualsiasi Stazione Appaltanteento modifiche ai contenuti presenti in questa pagina. L'utilizzo del portale, una volta pubblicate le eventuali modifiche, comporterà l'accettazione automatica di tali variazioni da parte dell'utente. Venicecom S.r.l. non garantisce che il contenuto del sito e dei propri servizi soddisfi le richieste o le aspettative dell'utente. Venicecom S.r.l. non è responsabile per la mancata fruizione del servizio che dovesse dipendere da problemi di connessione alla rete Internet e per eventuali malfunzionamenti del sito. Venicecom S.r.l. garantisce che il trattamento dei dati personali che dovessero pervenire via posta elettronica o moduli elettronici, anche in sede di registrazione, è conforme a quanto previsto dalla vigente normativa sulla privacy (d.lgs. 30 giugno 2003, n.196, in vigore dal 1 gennaio 2004). I dati personali dell'utente (richiesti per l'accesso ai servizi) non saranno ceduti a terzi, il loro utilizzo servirà per comunicazioni relative al sito e ai suoi contenuti personali dell'utente (richiesti per l'accesso ai servizi) non saranno ceduti a terzi, il loro utilizzo servirà per comunicazioni relative al sito e ai suoi contenuti.

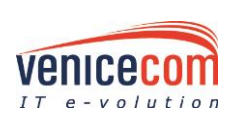

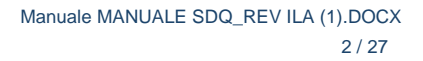

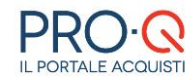

# **SOMMARIO**

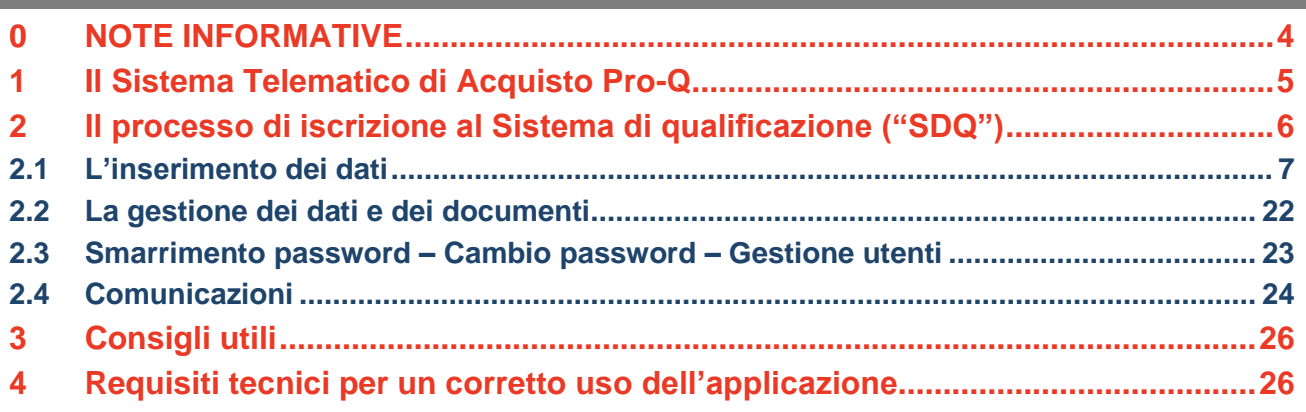

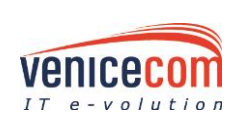

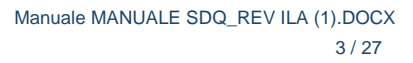

 $\bullet$ 

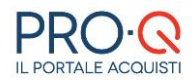

# <span id="page-3-0"></span>**0 NOTE INFORMATIVE**

Riferimenti normativi presenti nel presente manuale:

- D. Lgs 50/2016 Codice degli Appalti
- D. Lgs 56/2017 Disposizioni integrative e correttive del Codice degli Appalti

Abbreviazioni utilizzate:

- SA Stazione Appaltante
- OE Operatore Economico
- SdQ Sistema di Qualificazione

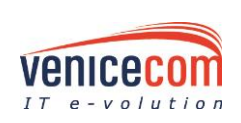

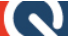

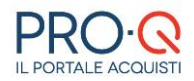

### <span id="page-4-0"></span>**1 IL SISTEMA TELEMATICO DI ACQUISTO PRO-Q**

Dalla Home è possibile avviare le procedure di Registrazione al Portale e di Iscrizione al Sistema di Qualificazione, tramite le quali gli Operatori Economici possono partecipare alle gare di appalto telematiche di Cepav Due.

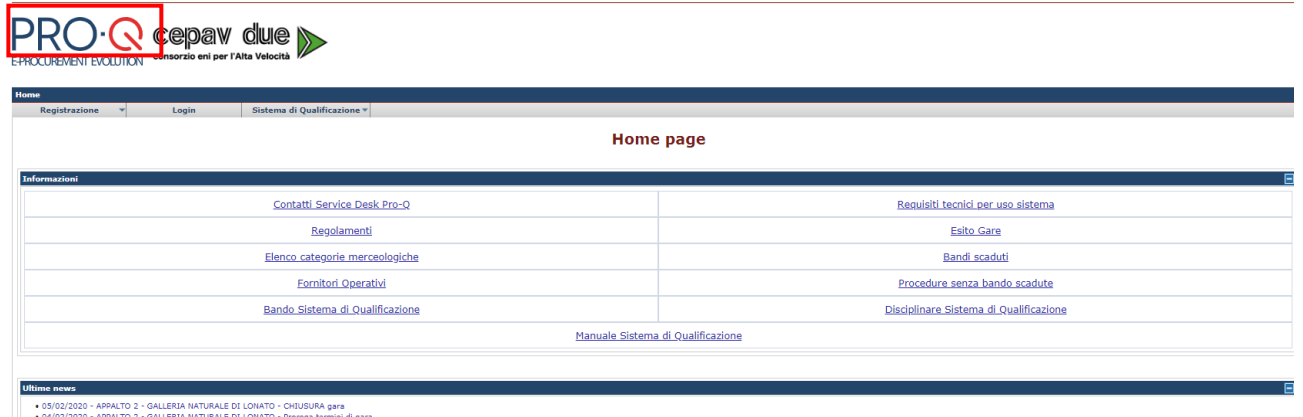

● 04/02/2020 - APPALTO 2 - GALLERIA NATURALE DI LONATO - Proroga termini di gara<br>→ 24/12/2019 - APPALTO 4 - FRASSINO OVEST - PUBBLICAZIONE gara<br>→ 23/12/2019 - APPALTO 2 - GALLERIA NATURALE DI LONATO - PUBBLICAZIONE gara

**Figura 1**

Nella sezione **Informazioni** presente nell'home-page del portale è possibile visualizzare un elenco delle categorie merceologiche, suddivise per tipologia di appalto, per le quali è possibile fare richiesta d'iscrizione al Sistema di Qualificazione di Cepav Due.

Inoltre è presente una sezione dedicata alle **News** inerenti l'operatività del Sistema, le procedure di gara e di iscrizione al Sistema di Qualificazione e altre informazioni utili.

È inoltre possibile reperire i contatti Service Desk per ottenere supporto tecnico sul Sistema.

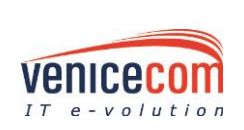

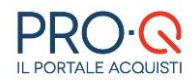

.

### <span id="page-5-0"></span>**2 IL PROCESSO DI ISCRIZIONE AL SISTEMA DI QUALIFICAZIONE ("SDQ")**

Le modalità di acesso dell'OE al portale sono due: la **Registrazione** e l'**Iscrizione al Sistema di Qualficazione (da ora anche "SdQ").**

In tale modo all'utente saranno fornite le credenziali per poter accedere ed usufruire del portale web (nome utente e password).

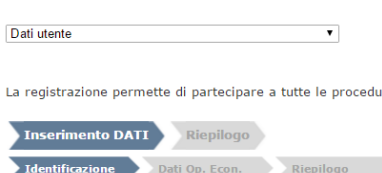

#### Registrazione

#### **ATTENZIONE!!**

ure di gara ad eccezione di quelle in economia, per le quali è necessaria l'iscrizione all'Albo Fornitori

#### **Figura 2**

Per iscriversi al **Sistema di Qualificazione** è necessario completare la procedura, interamente online, dal collegamento presente in Homepage nel menu Sistema di Qualificazione e farsi guidare lungo le varie pagine per il corretto inserimento dei dati necessari. I Fornitori, una volta qualificati al Sistema, potranno essere invitati a partecipare alle procedure negoziate da parte di Cepav Due.

Il processo di iscrizione prevede l'inserimento di vari dati attraverso delle form online, le informazioni richieste sono suddivise per tipologia, per questo si prevedono distinte maschere (di seguito "step"), il primo prevede l'identificazione dell'utente che esegue l'iscrizione dell'Operatore Economico. La compilazione del primo step consente la scelta delle credenziali (login e password) per i futuri accessi al sistema.

Il processo di iscrizione può essere eseguito in varie fasi, è sufficiente che i dati inseriti siano salvati prima di abbandonare il sistema per riprendere l'inserimento dei dati in un fase successiva. Il salvataggio dei dati inseriti può essere eseguito cliccando sui pulsanti "**Salva**" o "**Avanti**" posizionati in fondo ad ogni pagina. L'evento "**Salva**" consente di salvare i dati inseriti nella form, anche se questi sono parziali, mentre l'evento "**Avanti**" consente di passare allo step successivo, salvando comunque i dati inseriti nella pagina corrente.

Le informazioni richieste attraverso le form, si distinguono in obbligatorie (evidenziate con un asterisco accanto al nome del campo) e in facoltative.

Qualora un dato obbligatorio non sia stato inserito non è possibile procedere allo step successivo. Cliccando sul pulsante "Avanti", il sistema, attraverso un alert che comparirà a video, avviserà l'operatore del mancato inserimento del dato obbligatorio, evidenziando anche il campo del dato mancante di colore rosso.

Ogni pagina dispone anche del pulsante "**Indietro**", attraverso il quale è possibile tornare alla schermata precedente rispetto a quella corrente, in questo caso eventuali dati inseriti nella schermata corrente se non salvati andranno persi.

Nelle diverse pagine del Sistema è presente in cima un **Help Online** che offre all'utente talune indicazioni su cosa è possibile effettuare e su come completare la specifica operazione legata allo step in cui si trova. Per accedervi bisogna cliccare sul pulsante dedicato.

La prima fase d'iscrizione (denominata "Identificazione" – **Figura 3**) non prevede i pulsanti "**Indietro**" e "**Salva**" ma esclusivamente il pulsante "**Avanti**", è necessario infatti completare la fase di identificazione attraverso la compilazione di tutti i dati richiesti (diversamente non si disporrebbe delle credenziali per accedere successivamente).

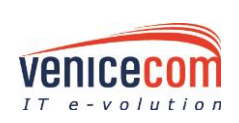

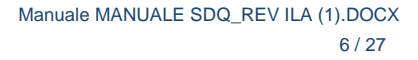

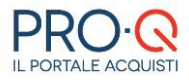

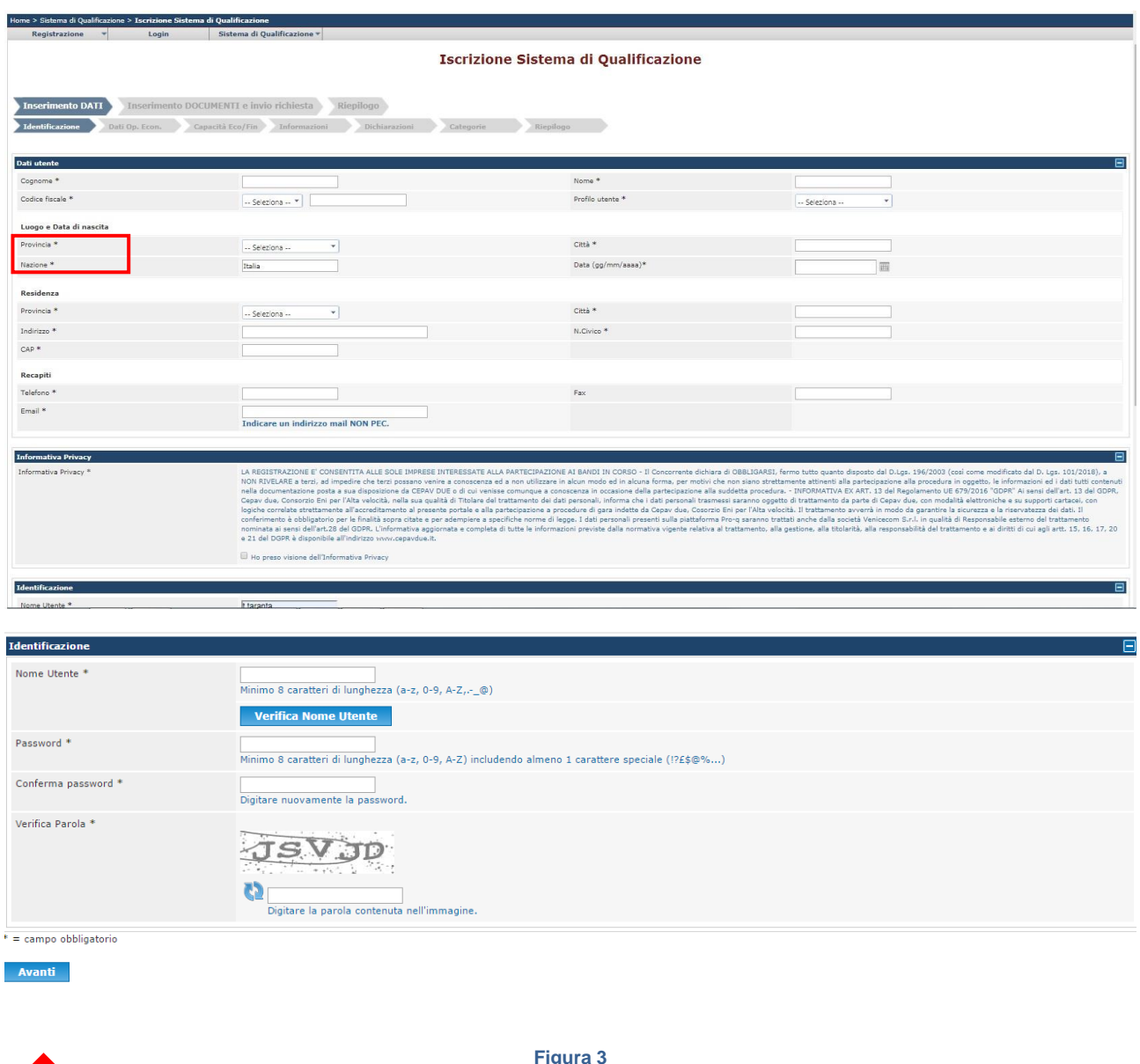

### <span id="page-6-0"></span>**2.1 L'INSERIMENTO DEI DATI**

Di seguito sono descritti i singoli passaggi necessari per completare l'iscrizione; cliccando sul tasto "**Avanti**" si procederà verso gli step successivi; Eventuali campi in cui si siano verificati degli errori o di cui sia stata omessa la compilazione, ove obbligatoria per poter proseguire allo step successivo, verranno evidenziati in rosso. Solo nel caso in cui **tutti** i valori immessi siano ritenuti validi, i dati inseriti saranno memorizzati sul sistema.

#### **STEP 1 (Identificazione):**

- **Dati utente (figura 4)**, mostra tutti i campi richiesti per l'iscrizione dell'utente responsabile del processo di gare telematiche, ovvero dell'utente che ha le qualifiche per impegnare l'Operatore Economico. Sarà necessario specificare:
	- *Nominativo* (cognome, nome, codice fiscale)
	- *Profilo utente*
	- *Luogo e Data di nascita* (città, provincia, nazione, data di nascita)
	- *Residenza* (città, provincia, indirizzo, numero)
	- *Recapiti* (telefono, fax, email)

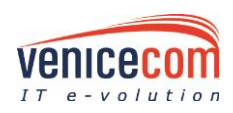

Manuale MANUALE SDQ\_REV ILA (1).DOCX 7 / 27

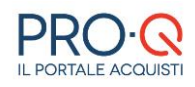

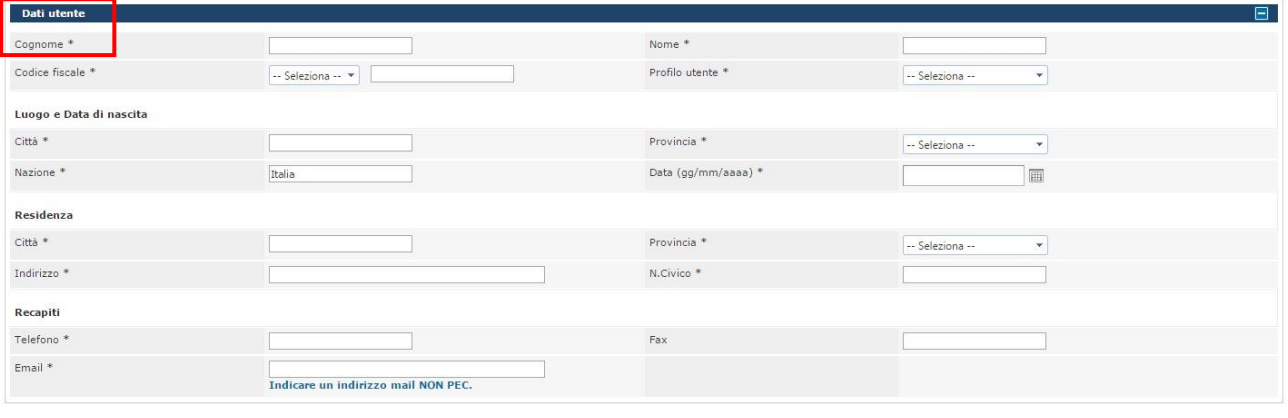

**Figura 4**

• **Identificazione (Figura 5)**, permette di specificare *Nome Utente* e *Password* per l'accesso al portale.

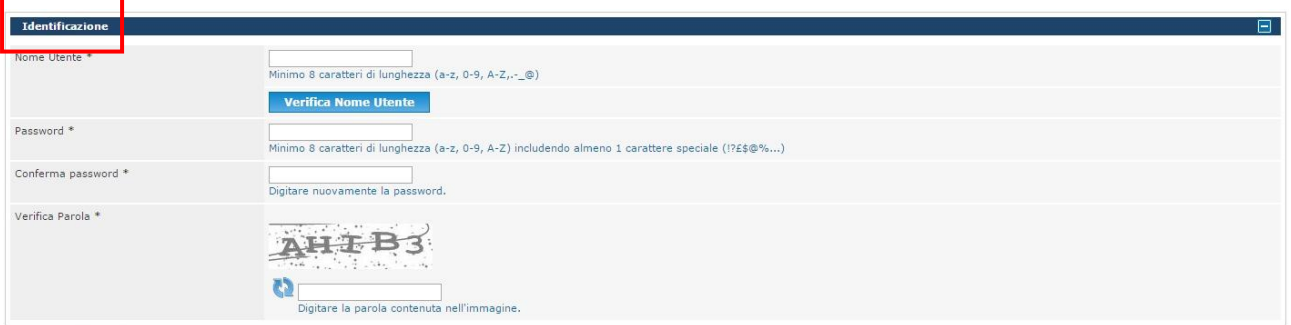

**Figura 5**

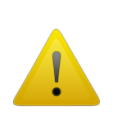

### **ATTENZIONE**

È molto importante che le ditte fornitrici tengano bene a mente, ed in maniera riservata, **Username** e **Password** scelte. Per ragioni di sicurezza, nessuno, nemmeno l'amministratore di sistema può accedere al profilo di ogni singolo Fornitore.

### **STEP 2 (Dati Operatore Economico):**

- **Dati operatore economico (Figure da 6 a 6f)**, consente l'inserimento di tutti i dettagli relativi all'operatore che si iscrive. Sarà possibile indicare:
	- *Dati operatore economico* (denominazione, tipologia operatore economico, sito web, codice fiscale, partita iva)

In funzione della tipologia di operatore economico selezionata (es. "*libero professionista*"), il sistema renderà la compilazione di taluni campi facoltativa e non più obbligatoria (ad. es. i dati relativi alla camera di commercio)

- *Email Operatore Economico non PEC (*utilizzata per la notifica di qualsiasi comunicazione/evento) e *PEC Operatore Economico*

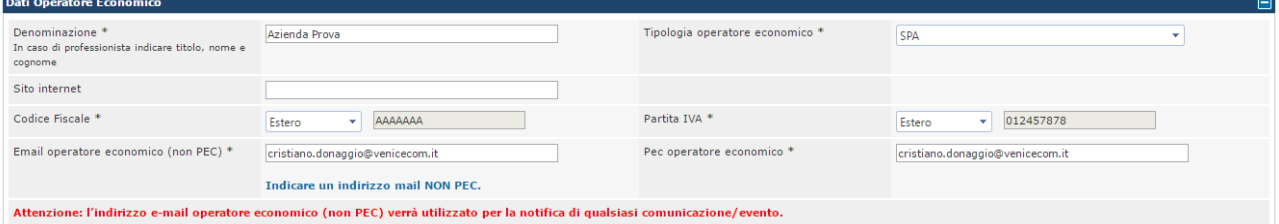

**Figura 6**

- *Sede legale* (indirizzo, numero, città, cap, provincia, nazione, telefono, fax)

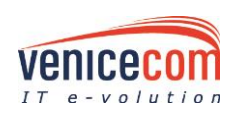

 $\bullet$ 

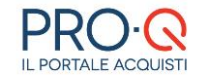

#### Sede legale

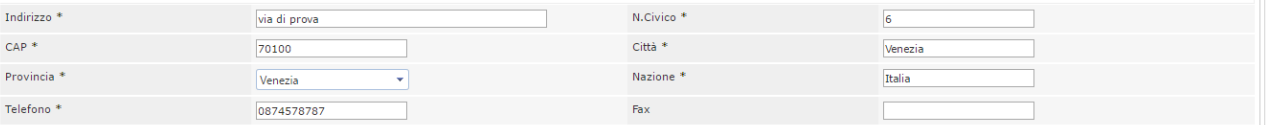

#### **Figura 6a**

- *Iscrizione Camera di Commercio* (n. iscrizione, sede, data iscrizione)
- *Oggetto sociale* (breve estratto)
- *Codice attività*
- *REA*
- *Durata della società*
- *Atto costitutivo (estremi identificativi) - Data*
- *Sedi secondary*

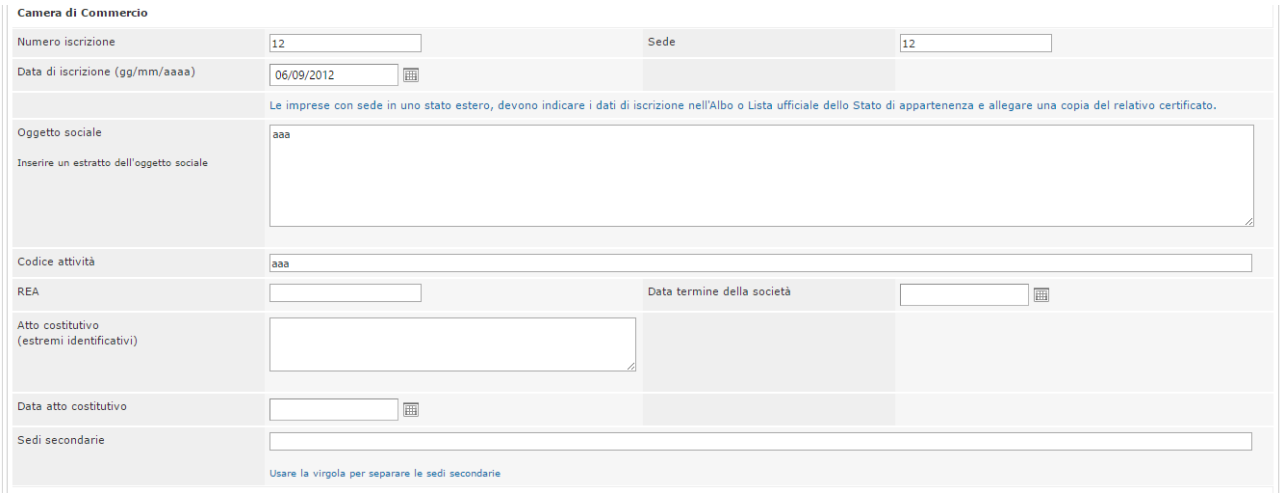

#### **Figura 6b**

- *Soggetti di rappresentanza* (titolari, soci, amministratori e altri soggetti muniti di rappresentanza); in questo campo bisogna indicare:
	- o Titolare in caso di impresa individuale;
	- o Soci in caso di società in nome collettivo;
	- o Soci accomandatari in caso di società di accomandita semplice;
	- o Amministratori muniti di poteri di rappresentanza se si tratta di altro tipo di società o consorzi;
	- Socio unico persona fisica o il socio di maggioranza in caso di società di capitali o consortile con meno di 4 soci. Qualora il socio di maggioranza non sia una persona fisica indicarne la ragione sociale e le generalità del o dei legali rappresentanti. In caso di società con due soci in possesso, ciascuno, del 50% della partecipazione azionaria, indicare entrambi i nominativi;
	- o Associati in caso di studio associato.
- Per ciacun soggetto è necessario indicare i dati anagrafici di base, la carica sociale e la presenza o meno di condanne ai sensi dell'art. 80 c.1 D.Lgs. 50/2016.
- *Direttori tecnici:* in questa sezione occorre identificare eventuali direttori tecnici riportati nel Certificato CCIAA; per ciacun soggetto è necessario indicare i dati anagrafici di base, la carica sociale e la presenza o meno di condanne ai sensi dell'art. 80 c.1 D.Lgs. 50/2016.
- *Soggetti cessati;* in questo campo bisogna indicare i soggetti cessati nell'anno precedente la data della domanda di iscrizione nei seguenti casi:
	- o Titolare e direttori tecnici in caso di impresa individuale;
	- o Soci e direttori tecnici in caso di società in nome collettivo;
	- o Soci accomandatari e direttori tecnici in caso di società in accomandita semplice;
	- o Amministratori muniti di poteri di rappresentanza e direttori tecnici per tutte le altre società o consorzi;
	- o Socio unico persona fisica o il socio di maggioranza in caso di società di capitali o consortile con meno di 4 soci. Qualora il socio di maggioranza non sia una persona

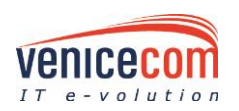

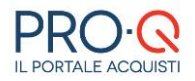

fisica indicarne la ragione sociale e le generalità del o dei legali rappresentanti. In caso di società con due soci in possesso, ciascuno, del 50% della partecipazione azionaria, indicare entrambi i nominativi;

o Associati in caso di studio associato.

Per ciacun soggetto è necessario indicare i dati anagrafici di base, la carica sociale, la data di cessazione e la presenza o meno di condanne ai sensi dell'art. 80 c.1 D.Lgs. 50/2016.

**N.B**. in caso di cessione/conferimento di azienda o di ramo d'azienda, incorporazione o fusione societaria si considerano cessati dalla carica anche gli Amministratori muniti di poteri di rappresentanza e i Direttori tecnici che hanno operato presso la società cedente, incorporata o fusasi nell'ultimo anno, ovvero che sono cessati dalla carica in detto periodo.

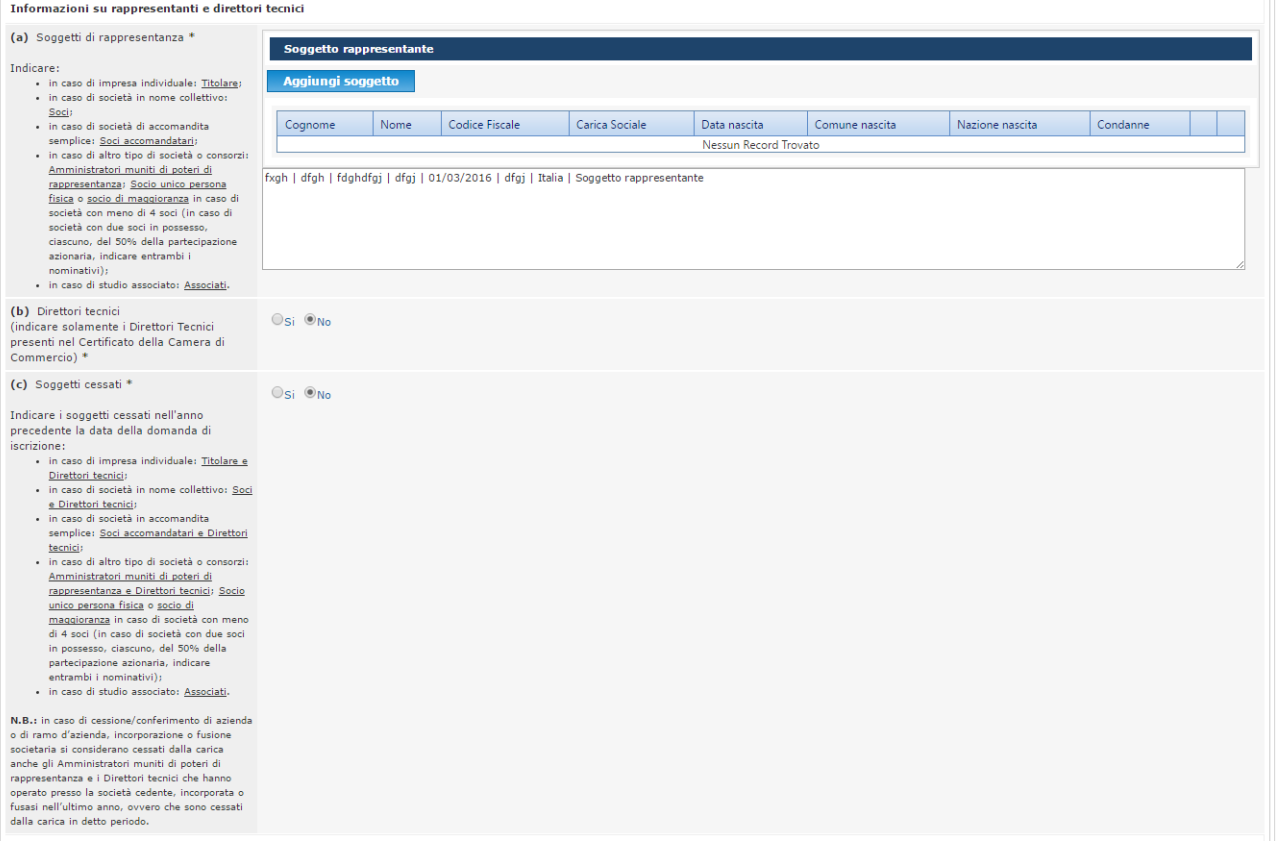

#### **Figura 6c**

- *Appartenenza a consorzi*; in questo campo bisogna indicare l'eventuale appartenenza a:

- $\circ$  Consorzio fra società cooperative di produzione e lavoro costituito ai sensi della legge 25/06/1909, n. 422 e successive modificazioni [art. 45, comma 2, lett. b) del D.Lgs n.50/2016];
- $\circ$  Consorzio fra imprese artigiane costituito ai sensi della legge 08/08/1985, n. 443 e successive modificazione [art. 45, comma 2, lett. b) del D.Lgs n. 50/2016];
- Consorzio stabile, costituito anche in forma di società consortili ai sensi dell'art. 2615ter del codice civile, tra imprenditori individuali, anche artigiani, società commerciali, società cooperative di produzione e lavoro [art. 45, comma 2, lett. c) del D.Lgs n.50/2016].
- *Consorzi*; in questo campo bisogna indicare se l'Operatore Economico appartiene ad un consorzio/è un consorzio e se rientra in una delle seguenti forme giuridiche:
	- o Consorzio fra società cooperative di produzione e lavoro costituito ai sensi della legge 25/06/1909, n. 422 e successive modificazioni [art. 45, comma 2, lett. b) del D.Lgs n.50/2016];
	- Consorzio fra imprese artigiane costituito ai sensi della legge 08/08/1985, n. 443 e successive modificazione [art. 45, comma 2, lett. b) del D.Lgs n. 50/2016];
	- o Consorzio stabile, costituito anche in forma di società consortili ai sensi dell'art. 2615 ter del codice civile, tra imprenditori individuali, anche artigiani, società commerciali,

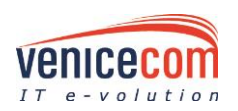

 $\bullet$ 

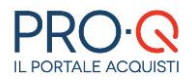

società cooperative di produzione e lavoro [art. 45, comma 2, lett. c) del D.Lgs n.50/2016].

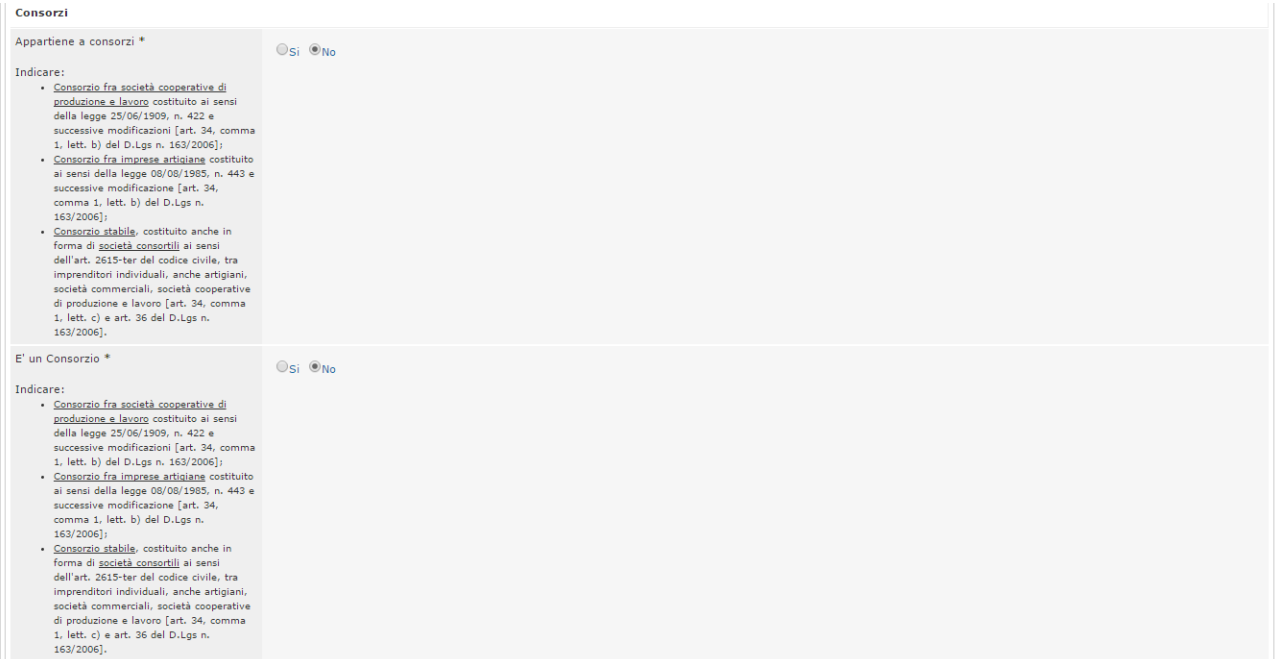

#### **Figura 6d**

- *Inps* (matricola, sede competente)
- *Inail* (codice impresa, P.A.T., sede competente)
- *Cassa edile* (sede, codice azienda, matricola)

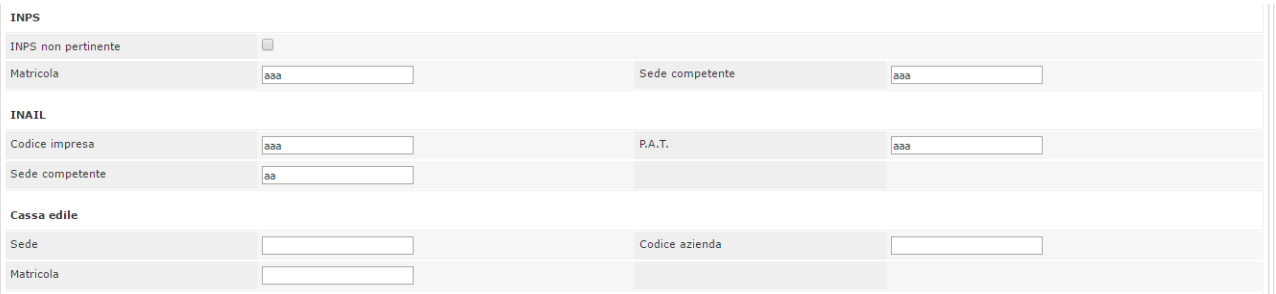

#### **Figura 6e**

- *Albi*; in questo campo è possibile indicare l'iscrizione ad albi o ordini professionali, in relazione alla forma giuridica o all'attività svolta e relativa Cassa previdenziale; in caso di Studio Associato bisogna indicare le iscrizioni per ogni associato (specificando per ogni riga anche il nome e cognome).

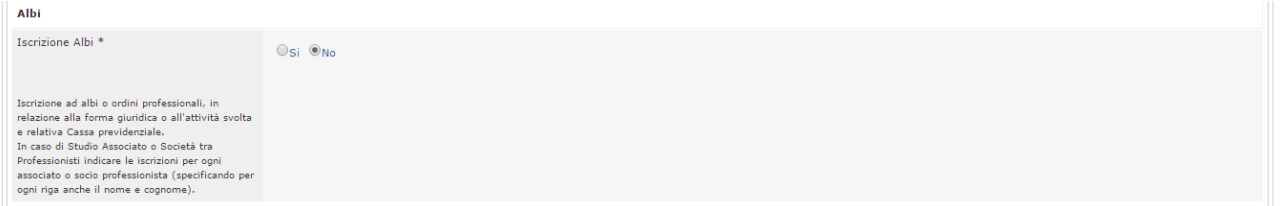

**Figura 6f**

#### **STEP 3 (Capacità Economico Finanziarie):**

• **Capacità economiche e finanziarie (Figura 7)**, permette di specificare le qualità economicofinanziarie dell'operatore economico, indicando:

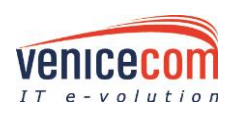

 $\bullet$ 

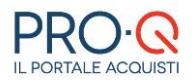

- *Istituti di credito* (istituti di credito con i quali si sono avuti maggiori rapporti negli ultimi tre anni)
- *Capitale sociale* (dichiarato e versato)
- *Titolari quote/azioni* (titolari quote/azioni del capitale sociale come da libro soci)
- *Fatturato globale* (ultimi tre anni)

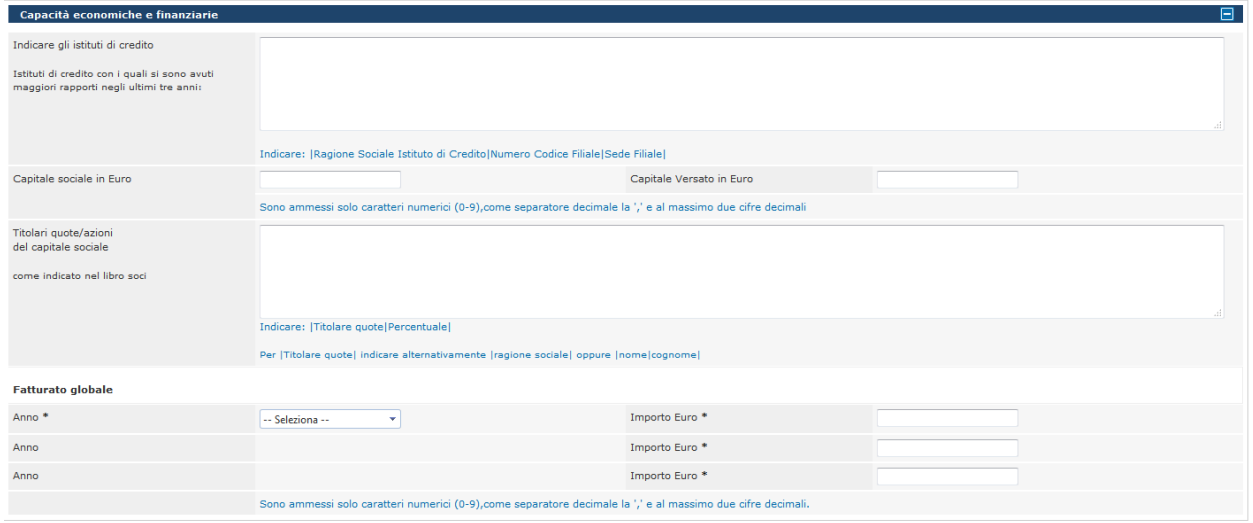

 $* =$  campo obbligatoric

**Figura 7**

### **STEP 4 (Informazioni):**

- **Informazioni tecniche (Figura 8)**, consente di dichiarare eventuali certificazioni in possesso, specificando:
	- Certificazioni SOA
	- Certificazioni di qualità
	- Certificazioni di gestione ambientale
	- Altre certificazioni
	- Principali linee di prodotto o attività
	- Descrizione attrezzature tecniche

I documenti relativi alle certificazioni andranno poi allegati nell'apposita sezione "Inserimento Documenti" (dopo il riepilogo dei dati).

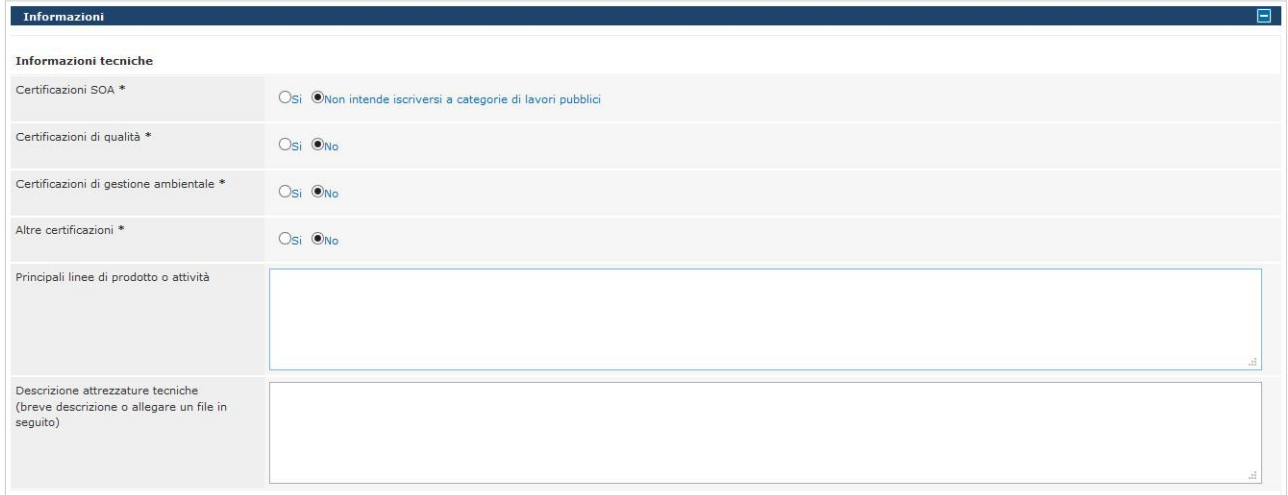

**Figura 8**

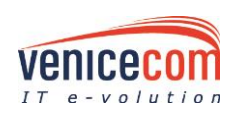

 $\bf Q$ 

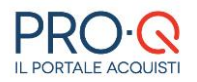

• **Informazioni commerciali (Figura 9)**, per indicare:

- Sedi secondarie nel territorio nazionale

- Certificazioni commerciali (certificazioni commerciali ottenute da soggetti terzi per servizi e prodotti)

- Brevetti (brevetti e altri diritti di privativa)

- Principali clienti in ordine decrescente di importo e % sul fatturato secondo l'ultimo bilancio approvato (per l'inserimento occorre indicare ragione sociale, importo e % di fatturato, quindi cliccare sul tasto "**Aggiungi"**; in tal modo il cliente sarà visualizzato nella griglia sovrastante)

- Aree di interesse per gli appalti della STAZIONE APPALTANTE

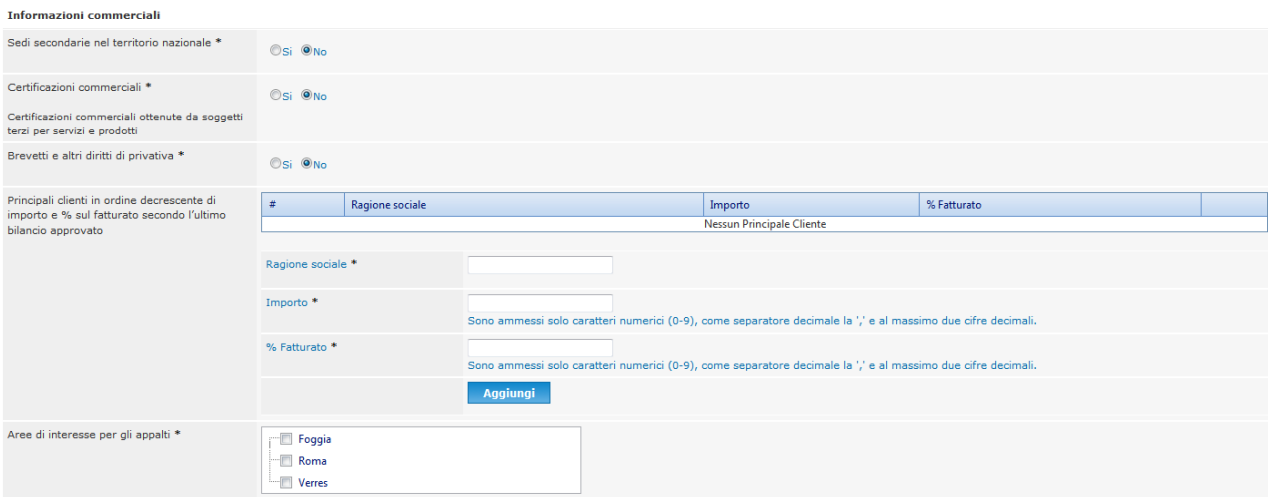

### **Figura 9**

- **Informazioni su organizzazione aziendale (Figura 10)**, per indicare:
	- Tipo di contratto (tipo di contratto, dettagli contratto)
	- Personale (dirigenti, quadri, impiegati, operai, altro personale)

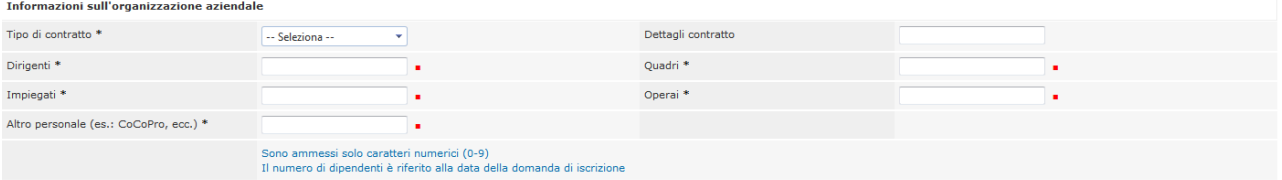

#### **Figura 10**

#### **STEP 5 (Dichiarazioni):**

- **Dichiarazioni (Figura 11)**, consente di specificare le seguenti informazioni:
	- *Società controllate*
	- *Società controllanti*
	- *Norme lavoro disabili*
	- *Dichiarazioni in merito all'art.80:* è possibile rendere le seguenti dichiarazioni per se stessi e per gli altri soggetti indicati allo step "Dati Operatore Economico" oppure solamente per se stessi; in questo ultimo caso andranno successivamente allegate delle apposite dichiarazioni rese da tali soggetti;
	- *Condanne* (condanne art.80 c.1)
	- *Condanne dei soggetti cessati* (art. 80 c.1)
	- *Luogo* (luogo firma)

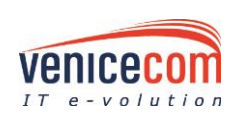

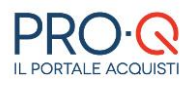

#### **Modifica Dichiarazioni**

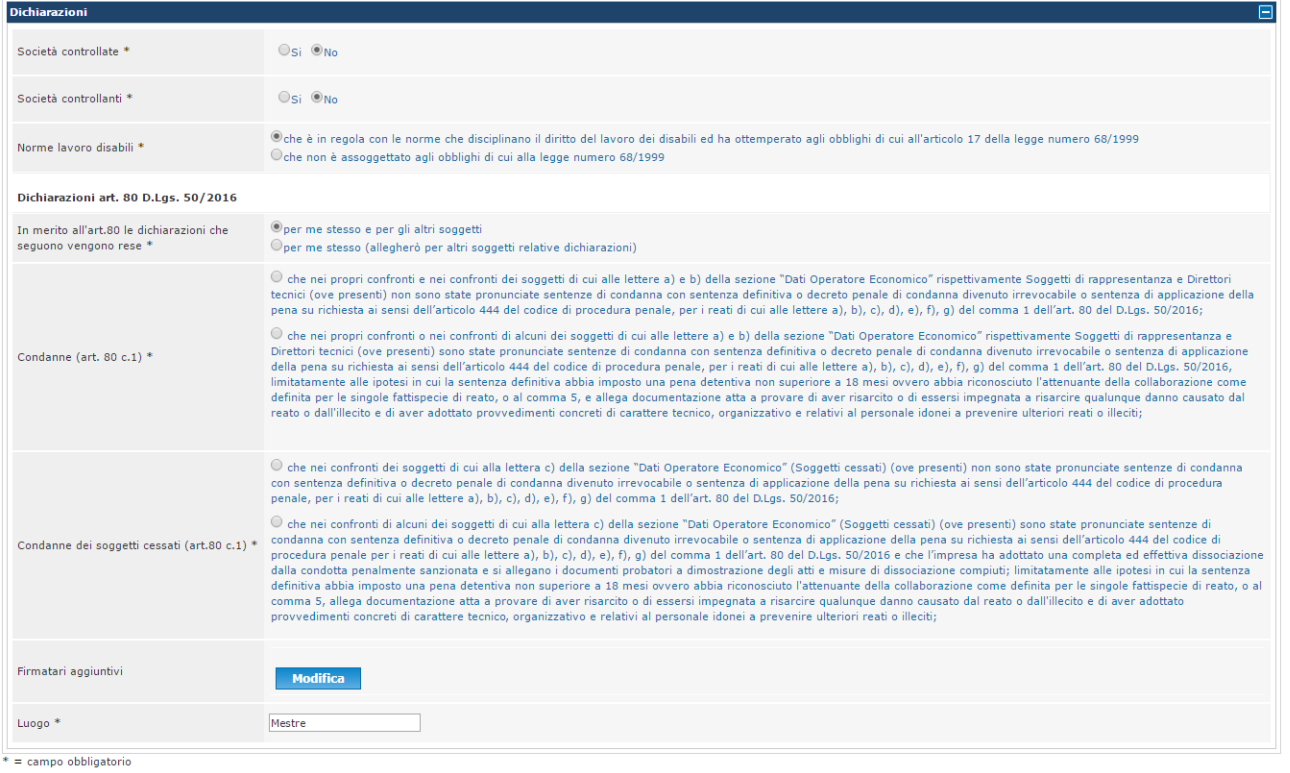

#### **Figura 11**

### **STEP 6 (Categorie Merceologiche):**

In questo step vengono presentati gli elenchi delle categorie merceologiche *Lavori* utilizzate da Cepav Due per l'indizione delle Gare. L'OE dovrà selezionare la macrocategoria di interesse ed una fascia di importo.

Per selezionare una categoria merceologica è possibile procedere in due modalità, dopo aver posizionato il mouse all'interno del campo "Categoria Merceologica":

1) è possibile consultare l'elenco delle categorie merceologiche (sono visualizzate le prime 10 in ordine alfabetico, per vedere l'elenco completo è necessario cliccare sul simbolo della "freccia") e poi selezionare la categoria di specifico interesse (**figura 12**)

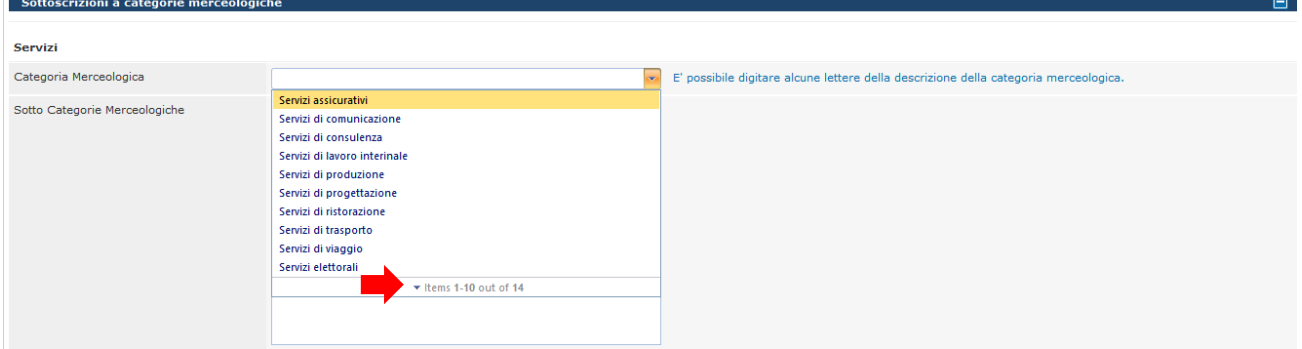

#### **Figura 12**

2) digitare alcune lettere del nome della categoria di interesse (**figura 13**), le lettere digitate costituiranno un filtro di ricerca, di conseguenza nella tendina sotto saranno visualizzate le sole categorie che contengono nella descrizione i caratteri digitati. Per ripristinare la situazione iniziale è necessario cancellare il testo inserito nel campo.

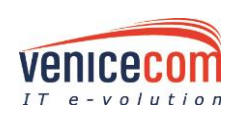

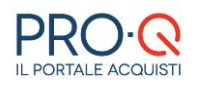

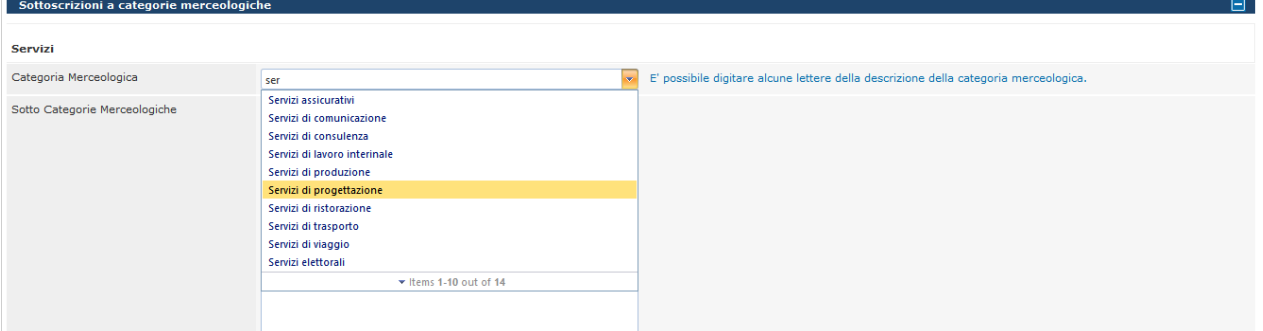

**Figura 13**

Scelta una categoria merceologica è possibile selezionare una o più sottocategorie di interesse (**figura 14**), nel caso non siano previste delle sottocategorie, l'iscrizione si intende alla categoria.

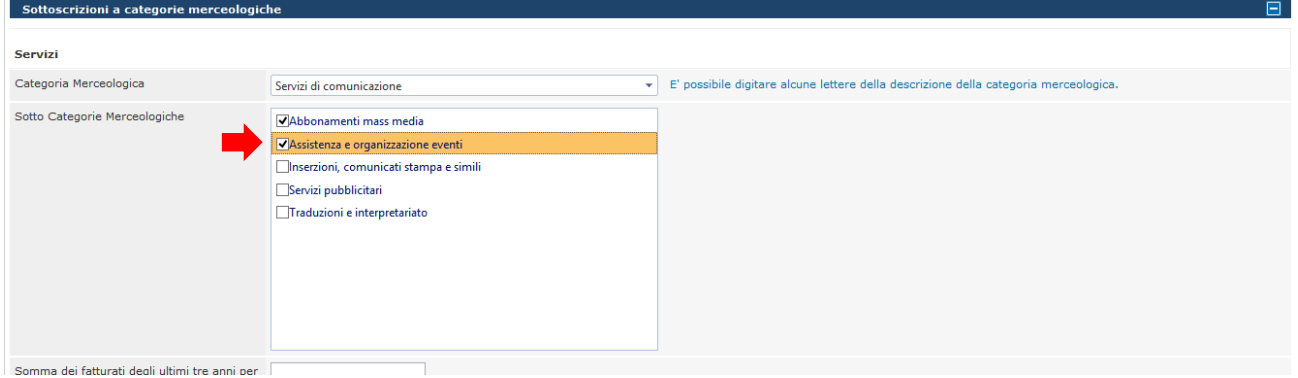

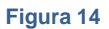

Per la categoria di Lavori Pubblici, dovrà essere specificata la Classifica SOA, l'eventuale abilitazione per la progettazione (SI/NO) e la scadenza SOA triennale (è possibile digitare la data direttamente nell'apposito campo o cliccare sull'icona per visualizzare il calendario)(**figura 15**)

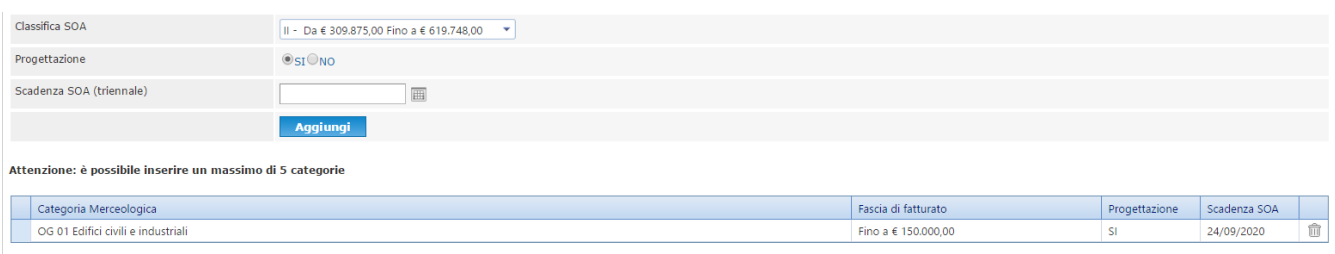

**Figura 15**

Terminato l'inserimento dei dati per la singola categoria è necessario selezionare il tasto "**Aggiungi**" per salvarla.

In questo modo la categoria così salvata comparirà nella griglia sottostante.

L'operazione sopra indicata potrà essere reiterata per tutte le categorie merceologiche d'interesse, fino ad un massimo di 5 categorie per tipologia d'appalto.

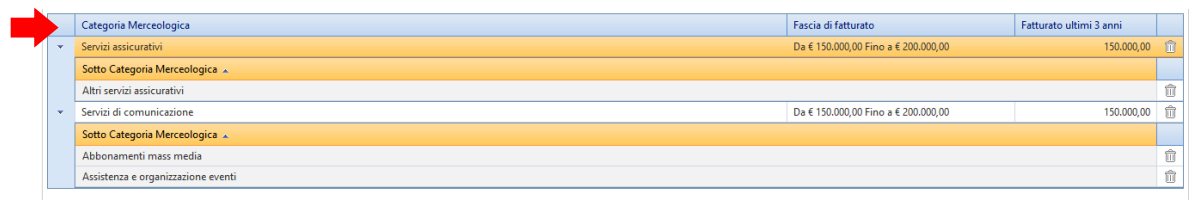

**Figura 16**

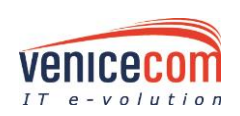

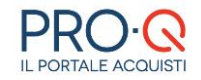

Per cancellare una categoria aggiunta accidentalmente cliccare sull'icona del cestino  $\overline{w}$ , è possibile **eliminare** la singola sottocategoria oppure la categoria, in tal caso saranno eliminate anche tutte le sottocategorie associate (**figura 16**).

Qualora si volesse **modificare** la Categoria Merceologica appena inserita (per aggiungere una sottocategoria o cambiare i dati numerici richiesti) basterà semplicemente digitare la descrizione della stessa nel menu a tendina "Categoria Merceologica", selezionare una sottocategoria aggiuntiva se disponibile e cliccare su "Modifica" per aggiungerla.

E' possibile salvare le modifiche cliccando sul comando "**Salva**" oppure proseguire alla fase successiva ("Riepilogo" ed "Inserimento Documenti") cliccando su "**Avanti**".

### **STEP 7 (Riepilogo):**

Viene proposta una pagina di riepilogo di tutti i dati inseriti negli step precedenti.

Se i dati inseriti non dovessero risultare corretti è possibile tornare agli step precedenti cliccando sul pulsante "**Indietro**" oppure diversamente confermarli e procedere allo step successivo con "**Procedi**".

La pagina successiva ricorda che l'inserimento dei dati richiesti è stato completato e che la fase successiva prevede l'inserimento di alcuni documenti.

### **STEP 8 (Inserimento DOCUMENTI e invio richiesta):**

In questa fase è necessario caricare nel sistema i documenti richiesti.

Ci sono tre principali tipologie di documenti: Domanda di Iscrizione Sistema di Qualificazione, Documenti Obbligatori e Documenti facoltativi.

Per alcuni documenti il sistema propone un modello di documento: in tal caso deve essere utilizzato sempre il modello proposto, diversamente non è necessario.

### **Richiesta di Iscrizione Sistema di Qualificazione**

Il sistema genera automaticamente la *Domanda Iscrizione Sistema di Qualificazione*, con i dati inseriti nelle fasi precedenti. (**figura 17**)

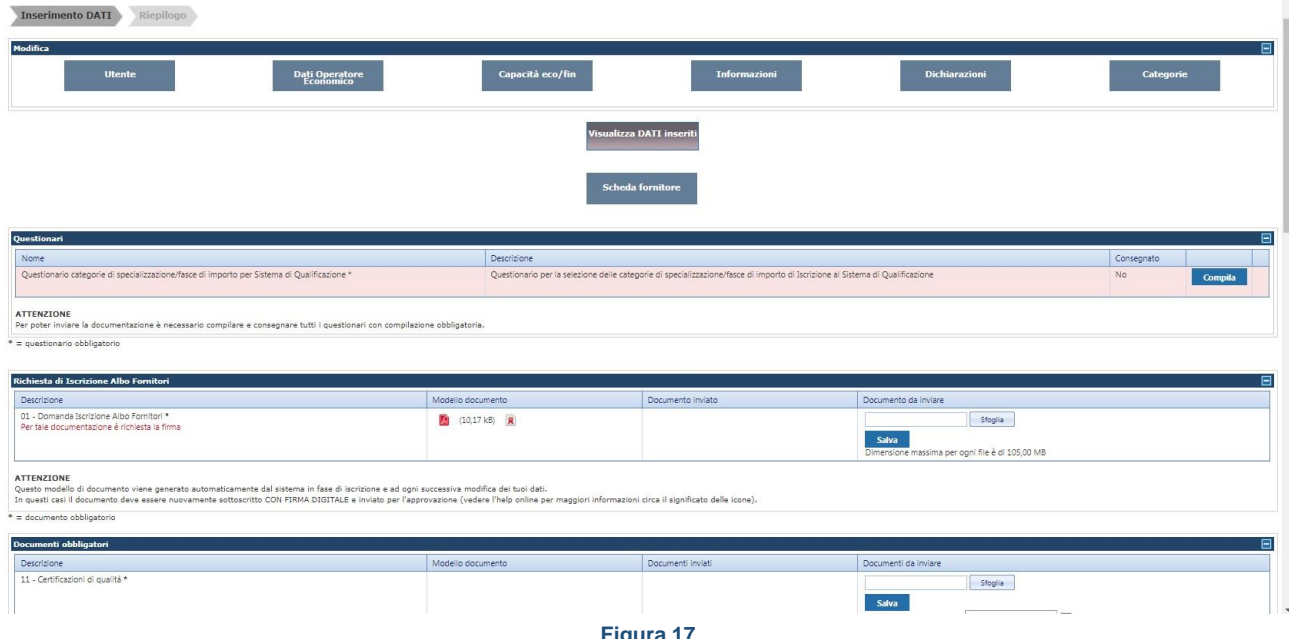

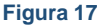

Procedere come di seguito indicato:

- scaricare sul pc il *Documento Generato*, cliccando sull'icona in prossimità della colonna "Modello documento";
- apporre sul documento stesso la firma digitale della persona indicata nel documento, assicurandosi che sia munita dei necessari poteri di sottoscrizione;

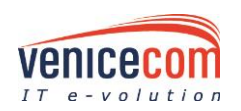

• allegare il nuovo documento firmato cliccando su "*Sfoglia*", e, terminato il caricamento (segnalato

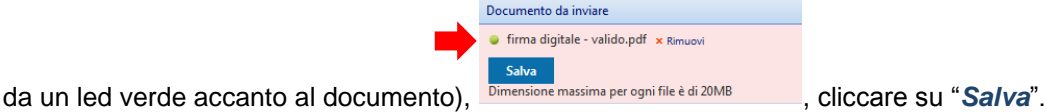

Ora il documento è salvato nel sistema.

Cliccando su apposito tasto cestino è possibile rimuovere il file appena inserito per sostituirlo.

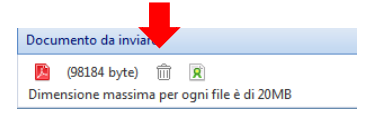

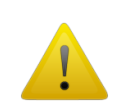

### **ATTENZIONE**

Questo modello di documento sarà generato automaticamente dal sistema in fase d'iscrizione e ad ogni successiva modifica dei DATI.

Dopo ogni modifica il documento dovrà essere nuovamente sottoscritto, allegato ed inviato alla STAZIONE APPALTANTE.

### **ATTENZIONE**

Per inserire un documento a sistema, occorre premere su straglia di caricare il file (attendere la

comparsa del led verde indicante la fine del caricamento), quindi cliccare su **Salva**. A questo punto il documento sarà salvato e pronto per essere inviato.

L'icona  $\frac{|\mathbf{R}|}{|\mathbf{R}|}$  indica se il file è sottoscritto con firma digitale; l'icona  $\frac{|\mathbf{R}|}{|\mathbf{R}|}$  indica se il file non è sottoscritto con firma digitale.

Qualora un documento che richiede di essere firmato digitalmente sarà comunque salvato sul sistema, comparirà un alert di avviso in tal senso per l'utente.

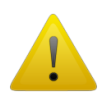

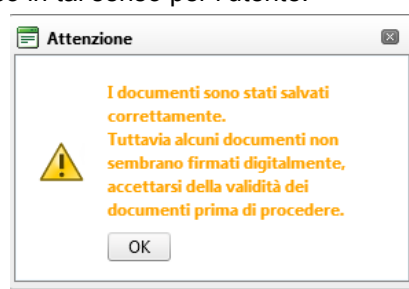

Anche se il sistema consente il caricamento di file non firmati digitalmente, qualora venisse caricato un file privo di firma digitale, il sistema comunicherà la non conformità attraverso l'alert sopra indicato. Rimane comunque responsabilità del Fornitore caricare nel sistema file firmati digitalmente ove richiesto.

### **Questionario categorie/fasce di importo**

All'OE verrà chiesto di compilare un questionario obbligatorio per indicare le categorie e le relative fasce di importo a cui si chiede l'iscrizione.

Le categorie sono suddivise così come previsto dall'art. 8 del Disciplinare (SdQ01-001, SdQ 01-002, SdQ01- 003, ecc) e le fasce di importo impostate andranno dalla n.1 alla n.18.

L'operatore dovrà selezionare la categoria di interesse tramite checkbox e la relativa fascia di importo (**figura 18**).

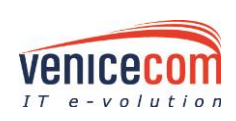

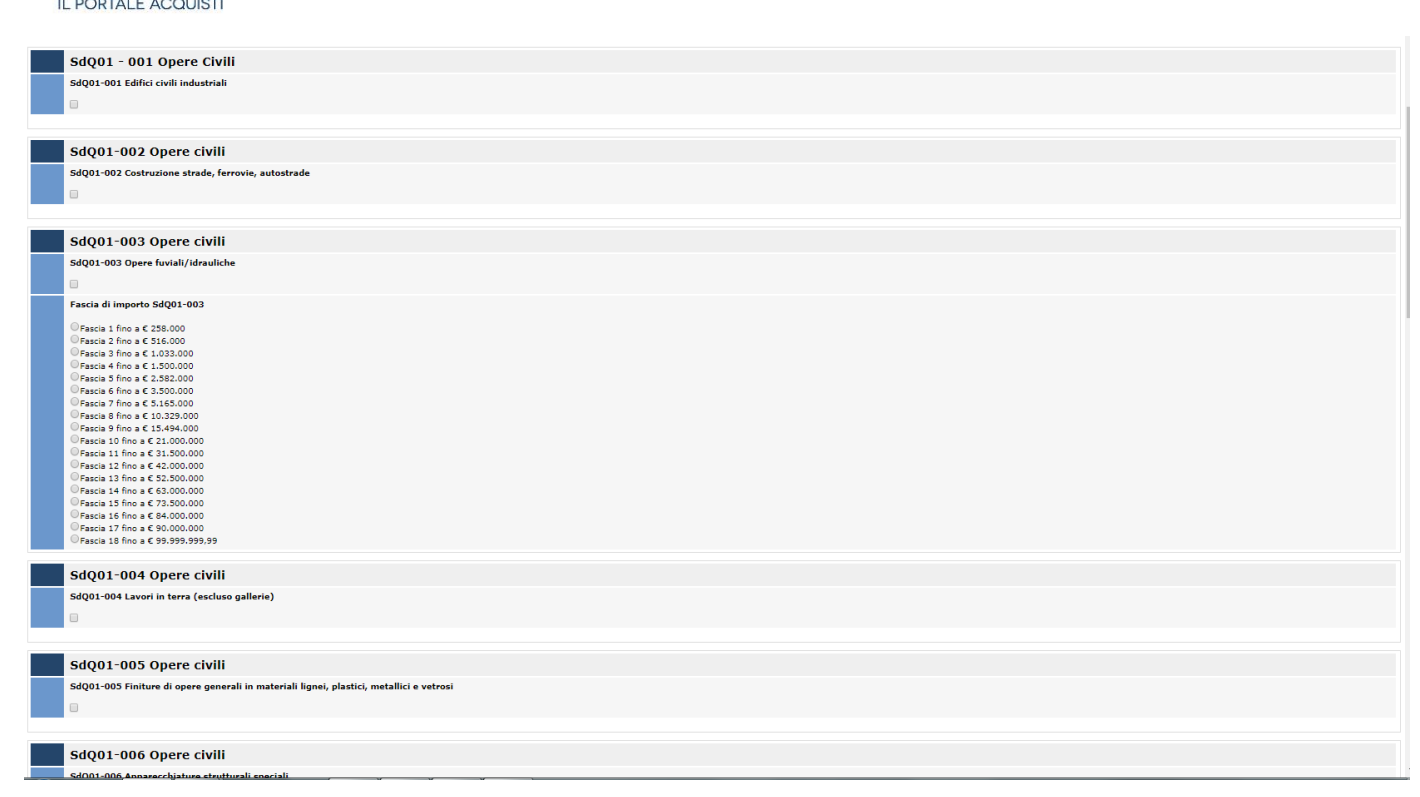

#### **Figura 18**

#### **Documenti obbligatori**

Fase successiva è il caricamento dei documenti obbligatori, proposti dal portale in base alle selezioni operate negli step di caricamento dati e conformemente al Regolamento Acquisti della Stazione Appaltante, indispensabili per poter inoltrare la richiesta di iscrizione al SdQ. I documenti obbligatori sono contrassegnati dal colore rosa di sfondo.

Ogni documento dovrà essere caricato, allegandolo nel corrispettivo spazio, cliccando su "*Sfoglia*", e, terminato il caricamento (comparsa del led verde), cliccando su "*Salva*"; questa operazione va eseguita per ogni documento da allegare.

Per i documenti per i quali è stato predisposto un modello, è necessario procedere al download dello stesso , il quale andrà compilato offline e/o firmato digitalmente secondo le richieste indicate per lo specifico documento, e successivamente caricato a sistema. Una volta concluso il caricamento del documento da allegare è necessario salvare l'operazione (si veda la procedura indicata al punto precedente) cliccando sul pulsante "Salva".

#### **Altri documenti richiesti**

A seconda delle opzioni scelte dal fornitore il portale potrà richiedere i seguenti altri documenti:

- − il documento 06 è obbligatorio in caso di dichiarazioni rese da un procuratore;
- − il documento 07 è obbligatorio in caso di dichiarazioni rese da chi ha compilato la domanda solo per se stesso;
- − il documento 08 è obbligatorio in caso di dichiarazioni rese da chi ha compilato la domanda solo per se stesso ed in presenza di soggetti cessati;
- − il documento 09 è obbligatorio in caso di dichiarazioni rese da chi ha compilato la domanda solo per se stesso ed in presenza di soggetti cessati che hanno commesso reati;
- − il documento 11 è obbligatorio in caso sia stato dichiarato il possesso di certificazioni di qualità;
- − il documento 12 è obbligatorio in caso sia stato dichiarato il possesso di certificazioni SOA;
- − il documento 13 è obbligatorio in caso sia stato dichiarato il possesso di altre certificazioni;
- − il documento 15 è obbligatorio in caso sia stato compilato un questionario.

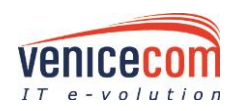

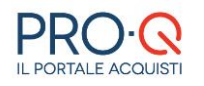

### **Modifica Dati**

In questa fase è comunque possibile modificare i dati inseriti negli step precedenti.

Qualora si ritenga opportuno eseguire modifiche o correzioni ai dati inseriti (di cui si è avuta evidenza attraverso la stampa della domanda di iscrizione generata in "Richiesta di Iscrizione SdQ"), è possibile tornare nelle fasi di inserimento dati tramite l'apposita funzionalità di "Modifica" (parte superiore della pagina **figure 19 e 20**) cliccando sullo step che si intende revisionare e/o modificare. Ogniqualvolta si salverà una modifica a un dato il sistema elaborerà un nuovo modello di domanda d'iscrizione contenente il dato aggiornato. Quest'ultimo andrà scaricato, firmato digitalmente e inviato nuovamente per l'esame da parte della Stazione appaltante.

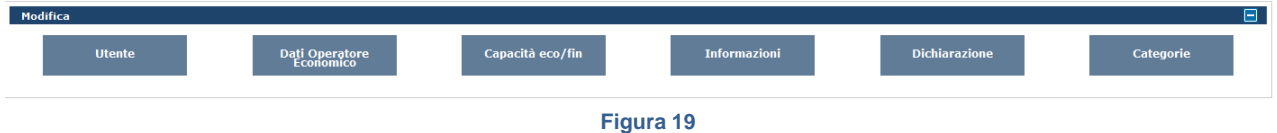

Se, invece, è necessario esclusivamente controllare la correttezza dei dati inseriti, ovvero non eseguire alcuna modifica agli stessi, è possibile cliccare sul tasto "**Visualizza DATI inseriti**".

Per consultare una sintesi dei dati e dei documenti allegati a corredo della domanda d'iscrizione cliccare su "**Scheda Fornitore**".

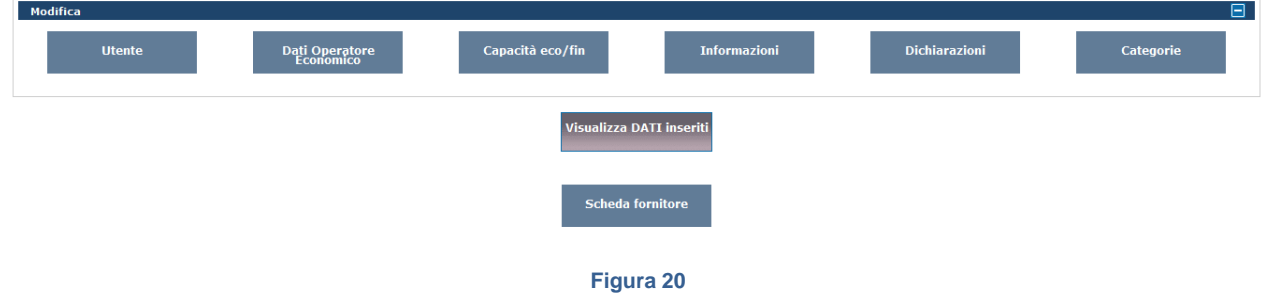

Nella **scheda fornitore** sono visualizzate inoltre delle informazioni aggiuntive, relative allo storico delle operazioni eseguite nel sistema (**figura 21**). In particolare sono visualizzati i **documenti superati** (ovvero i documenti che sono stati aggiornati con altri di più recenti) e lo **storico degli stati operativi del Fornitore.**

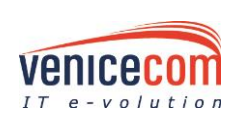

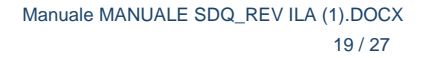

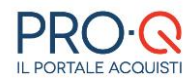

#### **Scheda Fornitore** riguardante il fornitore venicecom

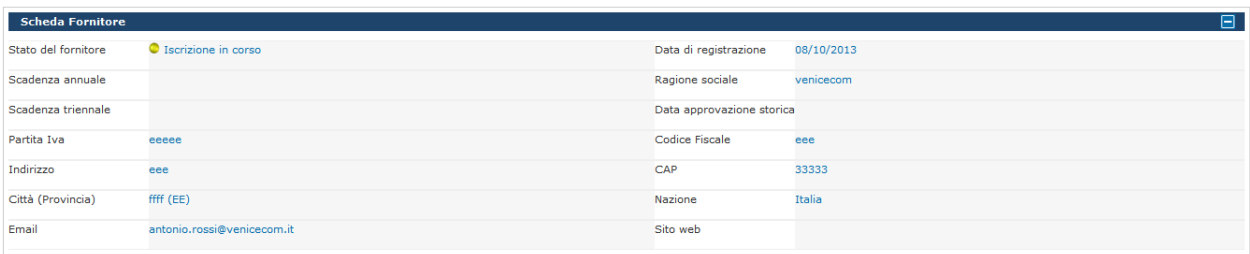

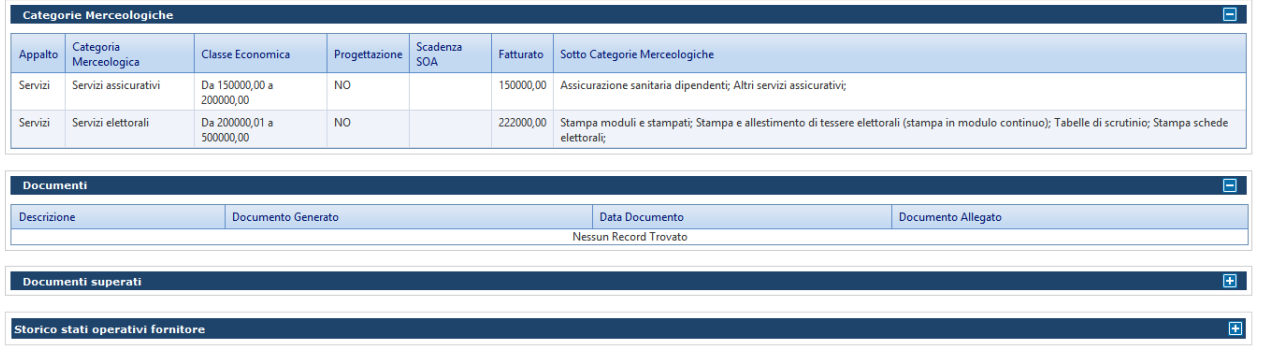

#### **Figura 21**

### **Questionari**

In funzione delle categorie merceologiche per le quali è richiesta l'iscrizione potrà essere richiesta la compilazione di uno o più questionari (**figura 22**).

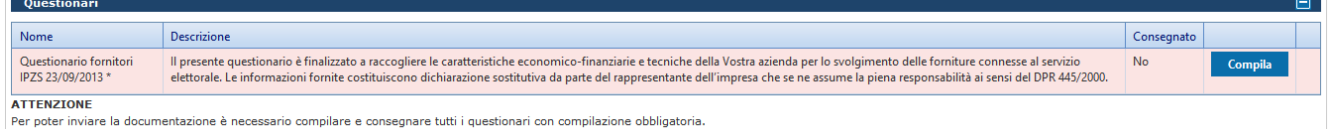

 $* =$ questionario obbligatorio

#### **Figura 22**

Cliccando sul tasto *"Compila"* il Fornitore accede alla pagina per rispondere alle domande del questionario; per ciascun campo da completare sarà indicato il tipo di valore consentito per la risposta (valore numerico, testo, checkbox di scelta).(**Figura 23**)

Il presente questionario è finalizzato a raccogliere le caratteristiche economico-finanziarie e tecniche della Vostra azienda per lo svolgimento delle forniture connesse al servizio elettorale. Le informazioni fornite costituiscono dichiarazione sostitutiva da parte del rappresentante dell'impresa che se ne assume la piena responsabilità ai sensi del DPR 445/2000.

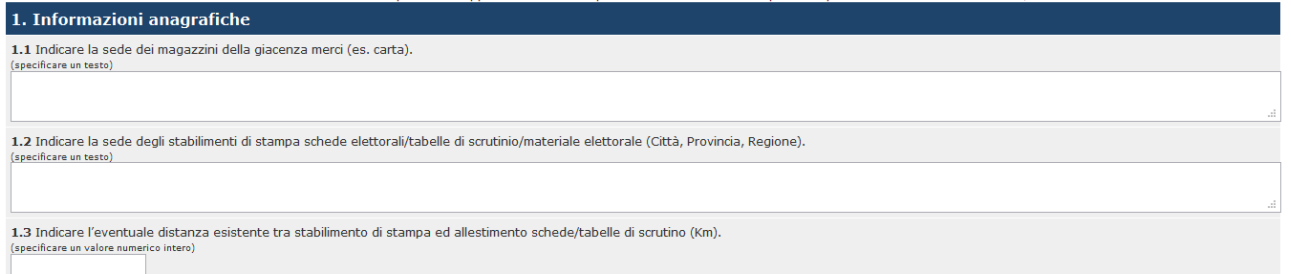

#### **Figura 23**

Il questionario potrà essere compilato in più sessioni di lavoro, in tal caso prima di uscire è necessario cliccare sul pulsante "*Salva*" per riprendere la compilazione in un momento successivo (per uscire dalla compilazione cliccare sul pulsante "*Indietro*"), oppure potrà essere compilato in una singola sessione di lavoro, in tal caso è comunque necessario cliccare sul comando "*Salva*" per non perdere i dati inseriti prima di uscire (per uscire dalla compilazione cliccare sul pulsante "*Indietro*").

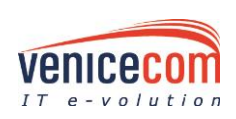

Terminata la compilazione di un questionario e certi dei dati inseriti è possibile anche confermare la volontà d'inviare il questionario alla Stazione Appaltante, cliccando sul comando "*Consegna*".

Una volta cliccato sul tasto *"Consegna"* il Fornitore, dalla pagina modifica dati e documenti, visualizzerà **SI** nella colonna "Consegnato" (**figura 24**).

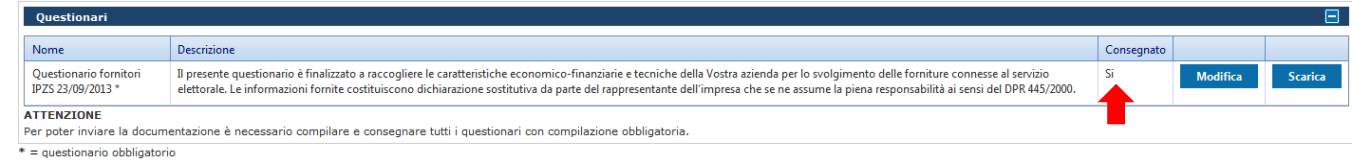

#### **Figura 24**

Una volta terminata la compilazione ed effettuata la consegna, il questionario dovrà essere scaricato. Cliccando sul comando "*Scarica*" viene reso disponibile il file compilato in formato .pdf, tale file dovrà essere salvato sul proprio PC, firmato digitalmente e poi caricato a sistema nella sezione documenti alla voce relativa al questionario compilato.

Il questionario consegnato può essere modificato dal Fornitore, il quale in seguito alla modifica riporta il questionario in stato "non consegnato" e quindi non visualizzabile dalla Stazione Appaltante; dopo ogni modifica apportata al questionario andrà effettuata nuovamente la consegna, il download del file pdf, la firma digitale del file pdf ed il suo caricamento in sostituzione della precedente versione.

### **ATTENZIONE**

Per completare il processo di iscrizione è necessario "consegnare" il questionario tramite l'apposito tasto COMPILA nella maschera di compilazione del questionario stesso, in tal modo è abilitata anche la funzione di "Scarica".

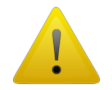

Il questionario sarà nello stato "Compila" fino a quando non è stato "consegnato", successivamente alla consegna potrà essere modificabile.

Nel caso in cui il questionario venga modificato, le modifiche inviate saranno trasmesse alla Stazione Appaltante solo nel caso in cui siano anche "consegnate", in tal caso è necessario riscaricare il questionario, firmarlo digitalmente e ricaricarlo alla voce "Questionari".

Se i questionari sono più di uno, occorre sempre ricaricarli firmati tutti, anche se quello modificato è singolo.

### **Invio richiesta d'iscrizione**

Dopo aver:

- 1. caricato la domanda di iscrizione (firmata digitalmente)
- 2. caricati tutti i documenti richiesti
- 3. compilato e consegnato l'eventuale questionario richiesto (si ricorda che la compilazione del questionario è richiesta esclusivamente per specifiche categorie merceologiche, quindi tale richiesta potrebbe non essere presente)

Il sistema rende disponibile la funzionalità di invio della richiesta di iscrizione alla STAZIONE APPALTANTE, tale funzionalità si rende disponibile attraverso il pulsante "**Invia**".

Cliccando sul pulsante "**Invia**" (nel caso in cui non siano stati compilati dei campi obbligatori, l'utente ne è informato attraverso un alert a video, in tal caso è necessario prima compilare i campi indicati) viene visualizzato il messaggio d'invio documenti eseguito con successo e il Fornitore riceverà una mail di conferma che la richiesta di iscrizione è stata inoltrata al Consorzio Cepav Due. Tale comunicazione sarà comunque presente all'interno del Sistema nella sezione Comunicazione Ricevute.

**ATTENZIONE: la richiesta di iscrizione non viene inviata se non si clicca sul pulsante "Invia".**

Il fornitore può ritirare le modifiche inviate e annullarle solo se Cepav Due non ha ancora iniziato la sua valutazione.

Successivamente, si dovrà poi attendere che Cepav Due esamini la richiesta di iscrizione inviata; tale richiesta potrà essere approvata o respinta (in entrambi i casi il Fornitore riceverà una comunicazione email a riguardo; tale comunicazione sarà comunque presente all'interno del sistema nella sezione "Comunicazioni Ricevute").

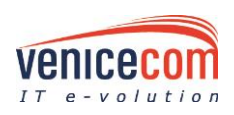

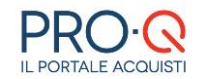

Qualora la domanda di iscrizione venisse respinta, il Fornitore sarà informato (tramite la suddetta comunicazione) circa le motivazioni che hanno causato la mancata approvazione, e potrà, in seguito, sottoporre nuovamente la domanda, previa ottemperanza delle modifiche richieste nella comunicazione ricevuta (es. Allegare un nuovo documento, modificare una categoria merceologica, ecc.)

### **ATTENZIONE**

Nel caso in cui un Fornitore abbia inviato la richiesta d'iscrizione/rinnovo/riqualifica dovrà attendere l'esito da parte della Stazione Appaltante prima di poter modificare i dati o allegare nuovi documenti.

Fino a quando la richiesta non è stata esaminata (approvata o respinta) dalla Stazione appaltante è infatti inibita la modifica dei dati da parte del Fornitore.

Il Fornitore respinto in iscrizione/rinnovo, una volta effettuato l'accesso al portale per procedere con l'invio di una nuova istanza d'iscrizione/rinnovo (menu albo fornitori=>modifica dati e documenti) in prossimità del documento domanda d'iscrizione, visualizzerà un tasto *Rigenera Domanda Iscrizione*.

Tramite tale funzionalità il Fornitore che deve solo intervenire su documenti e non su dati, ha la possibilità di rigenerare il modello della domanda d'iscrizione, firmarlo digitalmente e caricarlo a sistema per effettuare il nuovo invio dell'istanza, senza dover necessariamente entrare in uno step dati (**figura 25**).

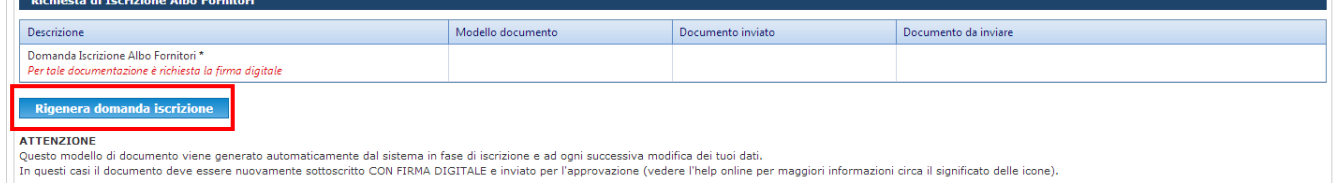

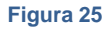

### <span id="page-21-0"></span>**2.2 LA GESTIONE DEI DATI E DEI DOCUMENTI**

Per ri-accedere al sistema, l'utente che ha già inserito i propri dati a sistema, una volta nell'home-page del portale acquisti Pro-Q, dovrà inserire le proprie credenziali (Nome utente e Password) cliccando su log-in (**figura 26**).

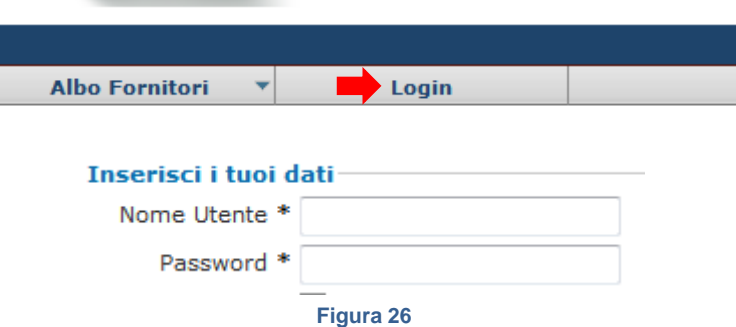

In qualsiasi momento l'utente potrà modificare i dati e i documenti inseriti (tramite la funzionalità di "*Modifica*", con i sei rettangoli blu, presente in Sistema di Qualificazione → **Modifica DATI & Documenti**) o unicamente i documenti (SdQ → **Modifica DOCUMENTI**); tuttavia una volta che si sottopone all'ente una domanda d'iscrizione/modifica/rinnovo (presa in carico dalla SA), occorrerà attendere che Cepav Due la valuti, approvandola o rigettandola.

Prima di poter compiere delle modifiche, infatti, i documenti appena allegati avranno accanto un led giallo che indicherà l'attesa di approvazione. Una volta approvato il documento, il Fornitore riceverà una nuova comunicazione sul portale e il led diventerà verde.

Ripetendo le regole illustrate in precedenza, l'utente potrà allegare un nuovo documento più aggiornato e sottoporlo alla valutazione di Cepav Due.

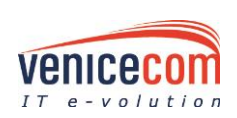

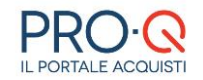

Ogniqualvolta il Fornitore andrà a modificare dei dati o dei documenti avrà la possibilità di ritirare le modifiche apportate premendo il tasto "*Clicca Qui*" e quindi essere indirizzato ad una pagina dove poter annullare le modifiche su dati, su documenti o su dati e documenti.

Attenzione, hai modificato i tuoi Dati e/o i tuoi Documenti. Per visualizzare le modifiche apportate, ed eventualmente annullarle, clicca qui

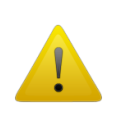

### **ATTENZIONE**

La modifica e l'invio della documentazione che accetta FILE MULTIPLI sostituisce, ove presenti, i file inviati precedentemente. Pertanto la modifica va a sostituire quanto in precedenza inserito e **non funge da integrazione, bensì da sostituzione di quanto già allegato**.

Il rinnovo iscrizio

### <span id="page-22-0"></span>**2.3 SMARRIMENTO PASSWORD – CAMBIO PASSWORD – GESTIONE UTENTI**

L'utente iscritto o registrato al sistema telematico, in caso di smarrimento della password necessaria per accedere al proprio profilo, ha la possibilità di effettuarne il recupero automaticamente cliccando dall'homepage su **Log-in** – **Password dimenticata (figura 27)**. In tal modo l'operatore, inserendo il proprio Nome utente, riceverà in automatico una mail all'indirizzo di posta elettronica inserito in fase di iscrizione per poter procedere al reset password.

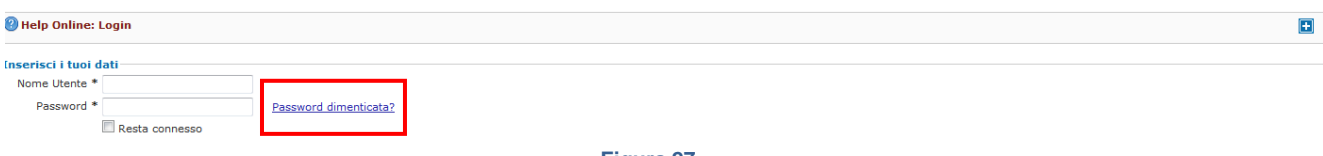

#### **Figura 27**

In caso, invece, l'operatore voglia cambiare la propria password di accesso, dovrà, una volta effettuato il Login, accedere tramite il menu **Utilità** e **Cambio Password** alla sezione dedicata e procedere con l'inserimento della password "vecchia" e di quella "nuova" sostitutiva, quindi premere sul tasto **SALVA** (**figura 28**).

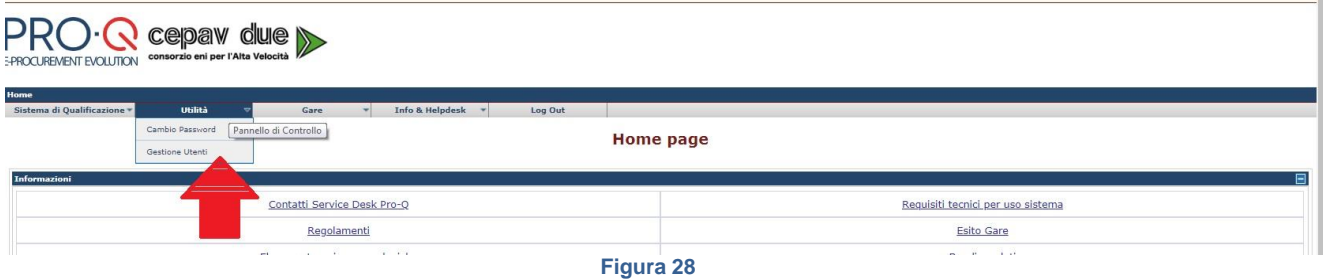

Il Fornitore cliccando sul menu **Utilità** – **Gestione Utenti** accede ad una sezione in cui attraverso la funzionalità **Crea nuovo utente** ha la possibilità d'inserire i dati relativi ad un altro utente che avrà le proprie credenziali di accesso al portale e le stesse funzionalità dell'utente principale. E' possibile inoltre attribuire all'utente creato la facoltà di sottoscrivere a proprio nome i documenti di gara.

Una volta inseriti tutti i dati obbligatori (contrassegnati da \*), premere **SALVA** per terminare la procedura (**figura 29**).

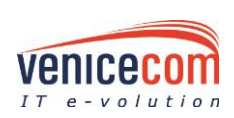

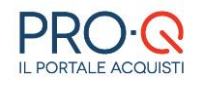

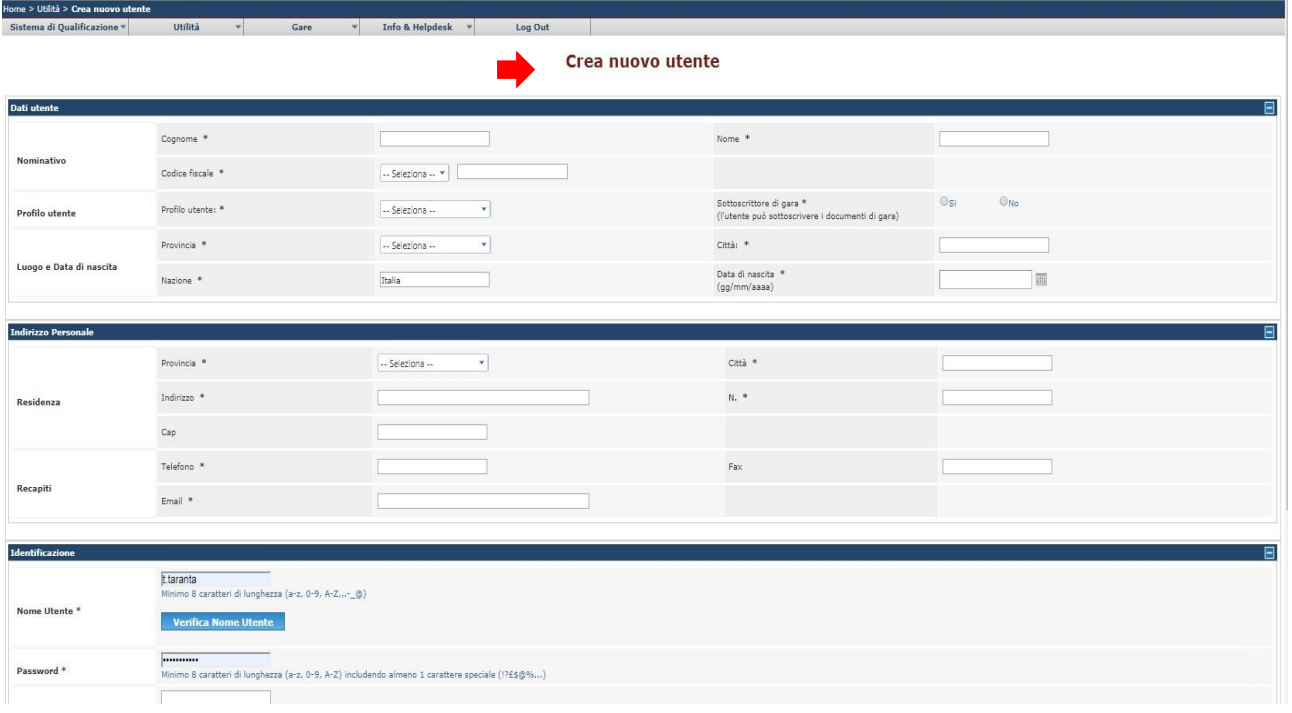

**Figura 29**

### <span id="page-23-0"></span>**2.4 COMUNICAZIONI**

Ciascun Fornitore ha la possibilità di accedere ad un canale di comunicazione apposito interno alla piattaforma tramite cui inviare o ricevere messaggi con la Stazione Appaltante (**figura 30**). Dal menu a tendina **Sistema di Qualificazione** – compaiono due possibilità:

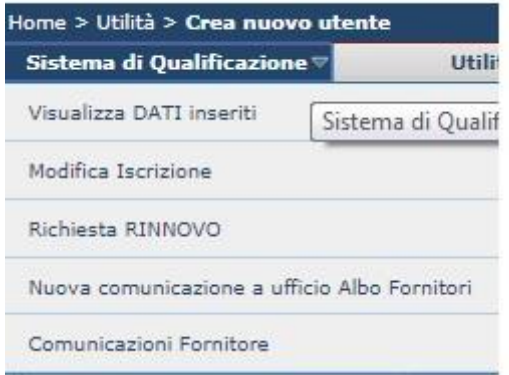

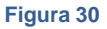

• **Nuova comunicazione a ufficio**, con cui l'utente può creare un nuovo messaggio ed eventualmente allegare a esso un documento utilizzando apposito tasto "**Sfoglia**"; per inviarlo alla Stazione appaltante occorre cliccare su "*Invia*" (**figura 31**).

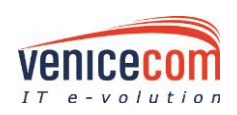

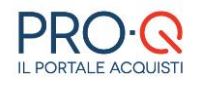

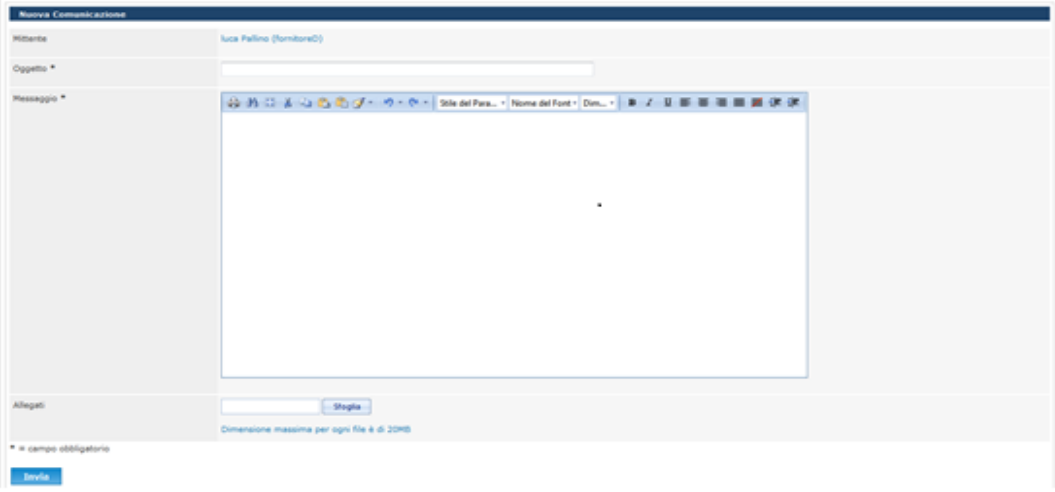

#### **Figura 31**

• **Comunicazioni Fornitore**, con cui il Fornitore potrà selezionare le comunicazioni ricevute, inviate o entrambe tramite il portale ed effettuare una ricerca per data o mittente o testo; è possibile, inoltre,

cliccando sul tasto di dettaglio di uno specifico messaggio rispondere allo stesso. Tra queste comunicazioni si troveranno anche gli eventuali inviti a procedure negoziate (**figura 32**).

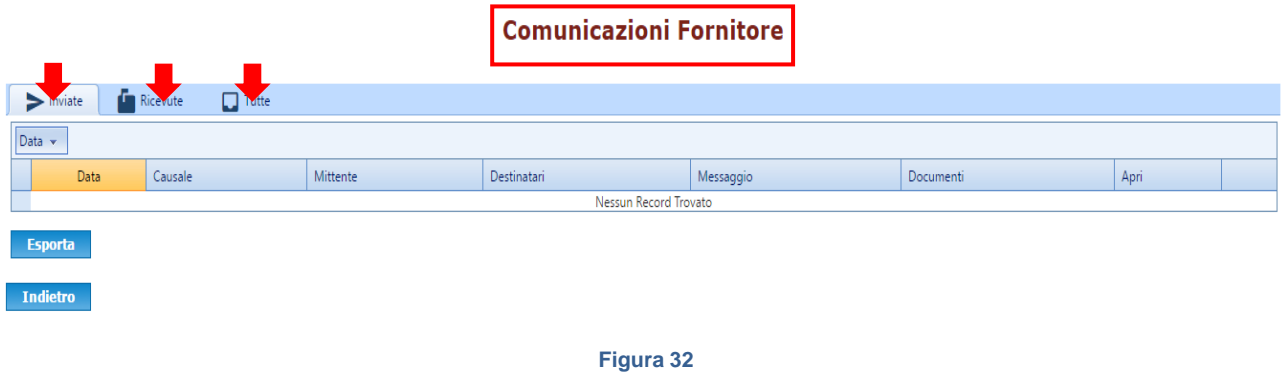

Tramite il tasto **"***Esporta"* è possibile visualizzare tutte le comunicazioni inviate e/o ricevute (**figura 33**).

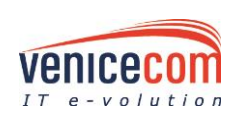

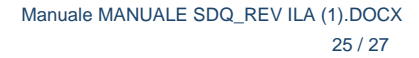

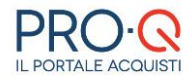

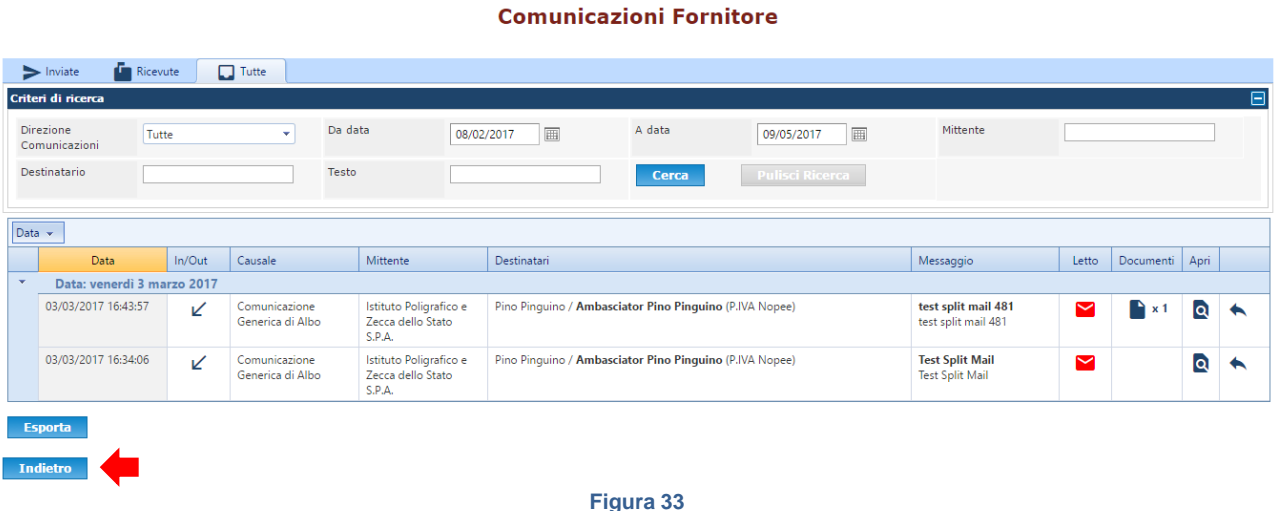

## <span id="page-25-0"></span>**3 CONSIGLI UTILI**

- Leggere attentamente il regolamento e le istruzioni nelle sezioni.
- Controllare se la categoria merceologica per cui si intende inviare la candidatura è presente nella sezione dedicata.
- Al termine del processo di registrazione annotare USERNAME e PASSWORD.
- Non allegare documenti troppo "grandi", come foto ad alta risoluzione o scansioni a colori (utilizzare risoluzioni inferiori a 150 dpi, con scala di grigi o in bianco e nero). Il sistema consente di allegare singoli file di **dimensione massima pari a 100MB**.
- Si consiglia inoltre, prima di utilizzare il sistema, di verificare la disponibilità, sul proprio PC, di:
	- un applicativo per l'elaborazione dei testi (Microsoft Word 2007 o superiore, oppure Open Office)
	- un applicativo per la lettura di file .pdf (Adobe Acrobat Reader 9 o superiore).

### <span id="page-25-1"></span>**4 REQUISITI TECNICI PER UN CORRETTO USO DELL'APPLICAZIONE**

### **Caratteristiche hardware minime consigliate**

Con sistema operativo Microsoft Windows 7 o superiore:

- 4 Gb memoria RAM
	- processore Pentium DualCore o equivalente

Con sistema operativo Apple macOS X 10.9 Mavericks o superiore:

- 2 GB memoria RAM
- Processore Intel Core Dual Duo o equivalente

L'applicazione è ottimizzata per una risoluzione video 1024 x 764 pixel o superiore.

### **Connettività Internet**

• ADSL almeno 7 mega

**Caratteristiche software consigliate**

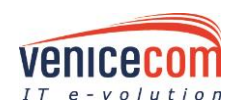

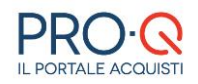

- Browser web
	- Mozilla Firefox 50 o superiore
	- Google Chrome 50 o superiore
	- Microsoft Edge 30 superiore o Internet Explorer 11
	- Apple safari 10 o superiore
	- Opera 40 o superiore
- Javascript
	- Attivo
- Supporto cookies
	- Attivo

Software per l'elaborazione di documenti digitali (.doc) e fogli elettronici (.xls)

- Microsoft Office 2007 o superiore (su Windows)
- Microsoft Office 2008 o superiore (su macOS)
- Apache OpenOffice 3.0 o superiore
- LibreOffice 4.1 o superiore
- Software equivalente

### Software per la lettura di documenti digitali in forma PDF (.pdf)

- Adobe Acrobat Reader 9 o superior
- Foxit Reader
- Nitro PDF Reader

### **Norme generali utilizzo piattaforma**

- 1. utilizzare una stazione di lavoro connessa ad internet rispondente ai requisiti minimi indicati nella sezione "Requisiti tecnici utilizzo sistema";
- 2. la dimensione massima di ciascun file inserito nel sistema deve essere inferiore a 100 MByte, è responsabilità del concorrente diminuire ulteriormente la dimensione dei files da trasmettere e/o far controllare per tempo la funzionalità del proprio collegamento di rete qualora si riscontrassero problemi di trasmissione non causati dalla piattaforma. Eventuali malfunzionamenti della piattaforma saranno tempestivamente comunicati al servizio di Help Desk;
- 3. non utilizzare file nel cui nome siano presenti accenti, apostrofi e caratteri speciali;
- 4. non utilizzare file presenti in cartelle nel cui nome siano presenti accenti, apostrofi e caratteri speciali;
- 5. utilizzare nomi brevi e senza accenti, apostrofi e caratteri speciali per nominare i documenti inviati o creati tramite il Portale.

L'utente può richiedere il supporto tecnico al numero **+39-041/2525867** o via email [assistenza.gareeuropeecepavdue@pro-q.it.](file:///C:/users-data/Cp2co0143/Downloads/assistenza.gareeuropeecepavdue@pro-q.it) Le richieste devono essere effettuate nei giorni e negli orari di operatività del servizio di HelpDesk (**dal lunedì al venerdì dei giorni feriali dalle ore 9 alle ore 13 e dalle ore 14 alle ore 18**), in caso contrario saranno evase nelle ore di operatività dello stesso servizio.

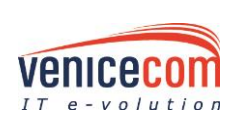

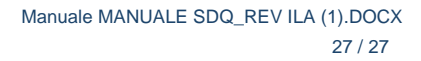

 $\mathbf{\Omega}$